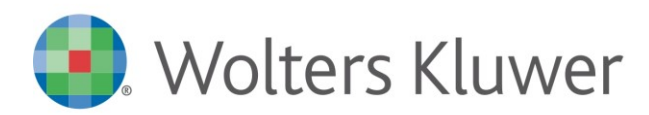

**NOTE DI RILASCIO**

# **SISTEMA IMPRESA Ver. 2/2017 SP1**

# Sommario

**NOTE DI RILASCIO** *Il simbolo \* indica variazioni rispetto alla precedente 2/2017*

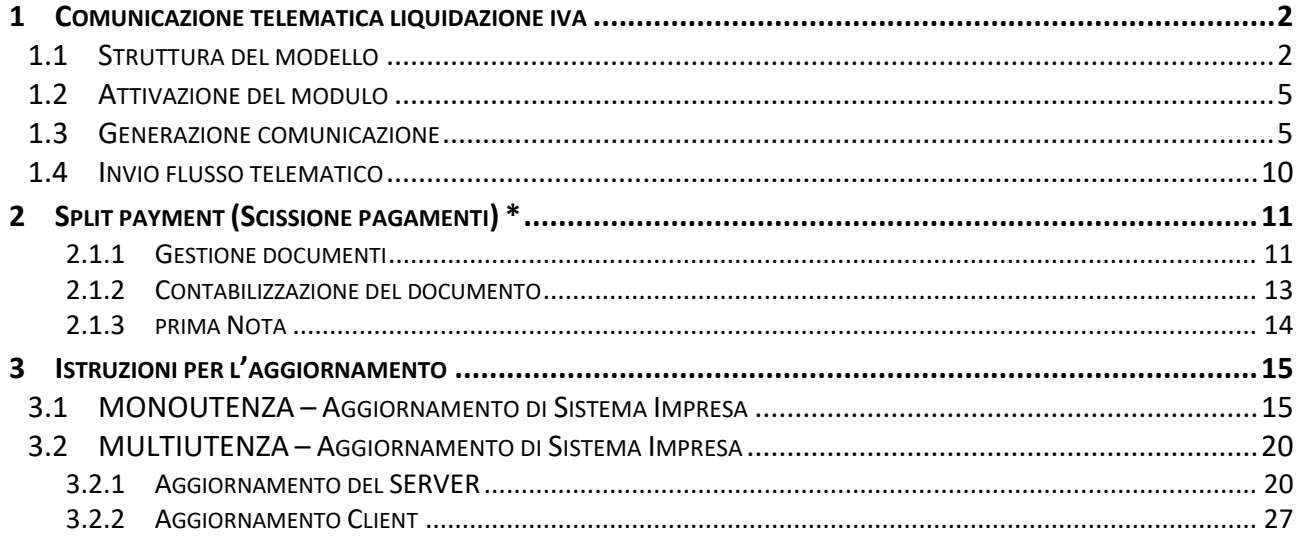

# Dettaglio argomenti

## <span id="page-1-0"></span>1 COMUNICAZIONE TELEMATICA LIQUIDAZIONE IVA

L'obbligo di presentazione della Comunicazione delle liquidazioni periodiche IVA è previsto dall'articolo 21-bis, del D.L.78/2010, introdotto dall'articolo 4, comma 2, del D.L.193/2016, convertito con modificazioni dalla Legge 225/2016.

Nel modello di comunicazione il contribuente deve indicare i dati riepilogativi delle liquidazioni periodiche IVA effettuate ai sensi dell'articolo 1, commi 1 e 1-bis, del d.P.R. 100/1998, nonché degli articoli 73, primo comma, lettera e), e 74, quarto comma.

In caso di determinazione separata dell'imposta in presenza di più attività, i soggetti passivi presentano una sola Comunicazione in cui ciascun periodo è riepilogato in un unico quadro VP.

La comunicazione deve essere presentata, in via di principio, da tutti i soggetti passivi d'imposta a prescindere dalla posizione IVA emergente dalla liquidazione periodica, quindi anche in caso di eccedenza detraibile, avvalendosi del modello pubblicato sul sito Internet dell'Agenzia delle Entrate, costituito da un frontespizio e da un modulo, composto dal quadro VP.

Dall'obbligo comunicativo sono esclusi i soggetti non tenuti ad effettuare le liquidazioni periodiche, nonché coloro che sono esonerati dall'obbligo di presentazione della dichiarazione annuale, salvo che nel corso dell'anno non vengano meno le condizioni di esonero.

La comunicazione deve essere presentata esclusivamente per via telematica, direttamente dal contribuente o tramite gli intermediari abilitati.

A differenza della comunicazione dei dati delle fatture emesse e ricevute, per la quale è previsto che gli invii, limitatamente all'anno in corso, hanno carattere semestrale, la comunicazione dei dati delle liquidazioni periodiche assume carattere trimestrale anche per il 2017, con termine di presentazione fissato entro l'ultimo giorno del secondo mese successivo ad ogni trimestre (per il secondo trimestre, però, l'invio deve essere effettuato entro il 16 settembre di ciascun anno).

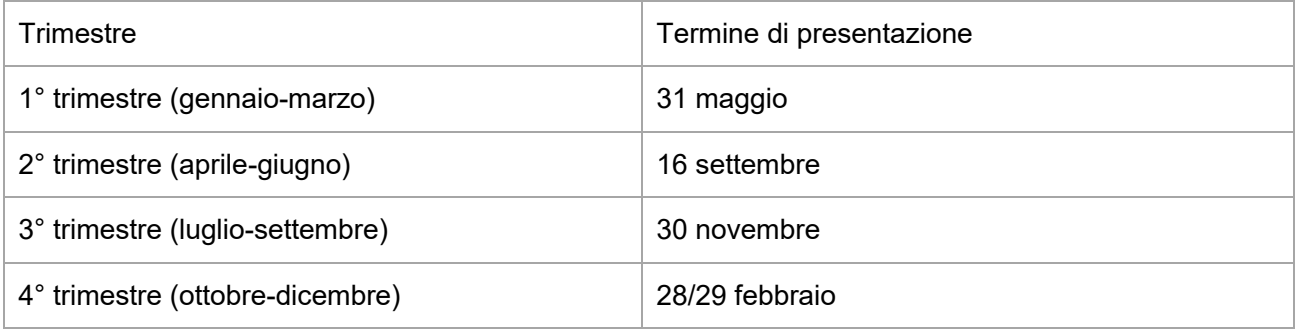

L'omessa, incompleta o infedele comunicazione dei dati delle liquidazioni periodiche è punita con la sanzione amministrativa da euro 500 a euro 2.000. La sanzione è ridotta alla metà se la trasmissione è effettuata entro i quindici giorni successivi alla scadenza stabilita, ovvero se, nel medesimo termine, è effettuata la trasmissione corretta dei dati (articolo 11, comma 2-ter, del D.lgs. 471/1997).

### <span id="page-1-1"></span>STRUTTURA DEL MODELLO

Il modello deve essere compilato per obbligo di legge con cadenza trimestrale da tutti i soggetti passivi IVA, essendo **esonerati** i soli soggetti passivi non obbligati all'effettuazione della liquidazione IVA e quelli non obbligati alla compilazione della dichiarazione annuale Iva *(ad esempio i contribuenti minimi ed i contribuenti forfettari)*.

La struttura del modello è composta da due parti:

### **FRONTESPIZIO**

Contiene la Partita IVA del contribuente, il Codice fiscale del soggetto che eventualmente presenta la comunicazione per conto del contribuente, i dati relativi all'impegno alla presentazione telematica e, infine, alcune informazioni relative alle liquidazioni di gruppo:

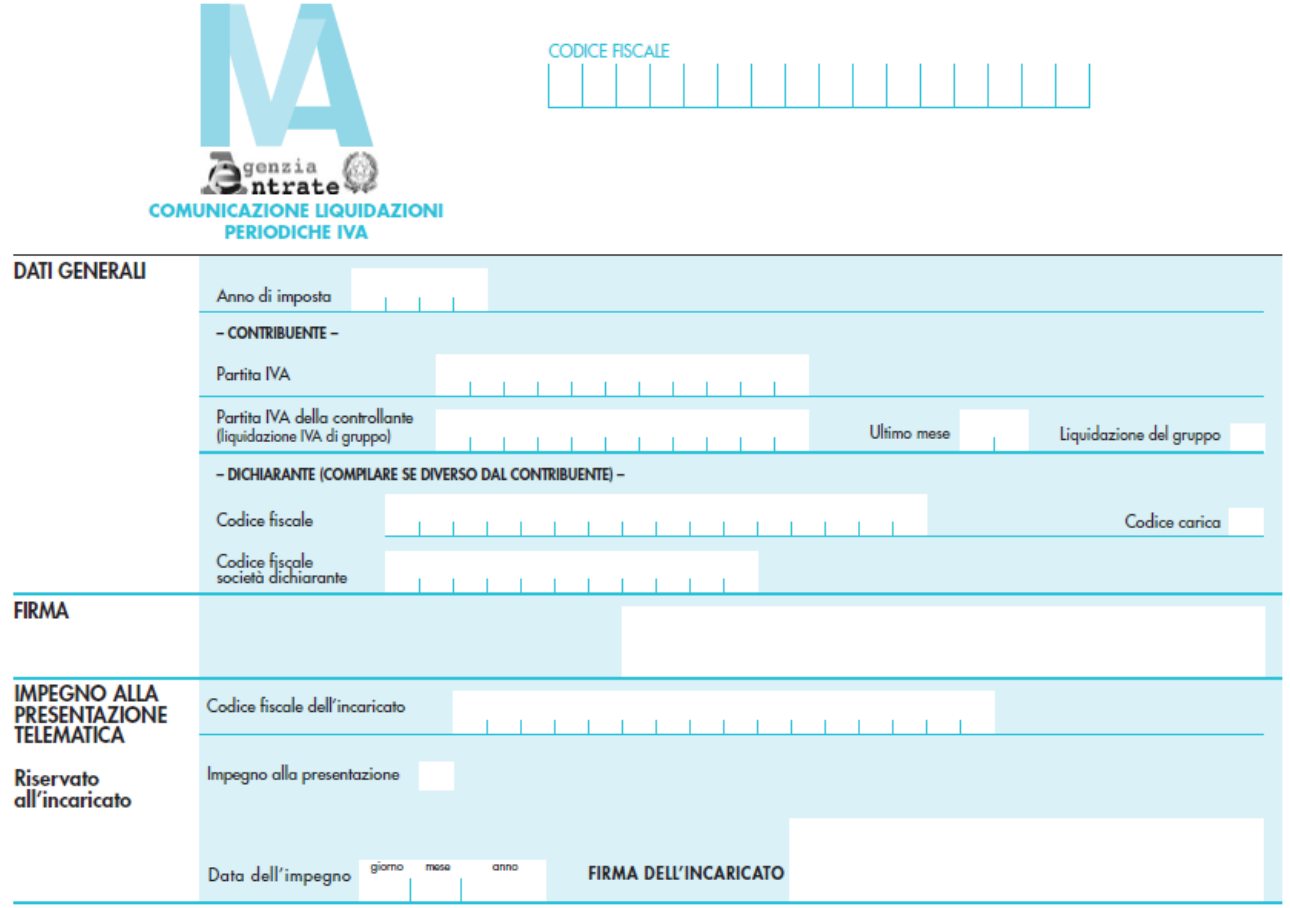

#### MODULO - QUADRO VP

Contiene i dati delle liquidazioni Iva del trimestre o di ciascun mese del trimestre e dovrà essere compilato sia in caso di liquidazione a debito che a credito (e quindi, presumibilmente, anche in caso di assenza di operazioni nel periodo):

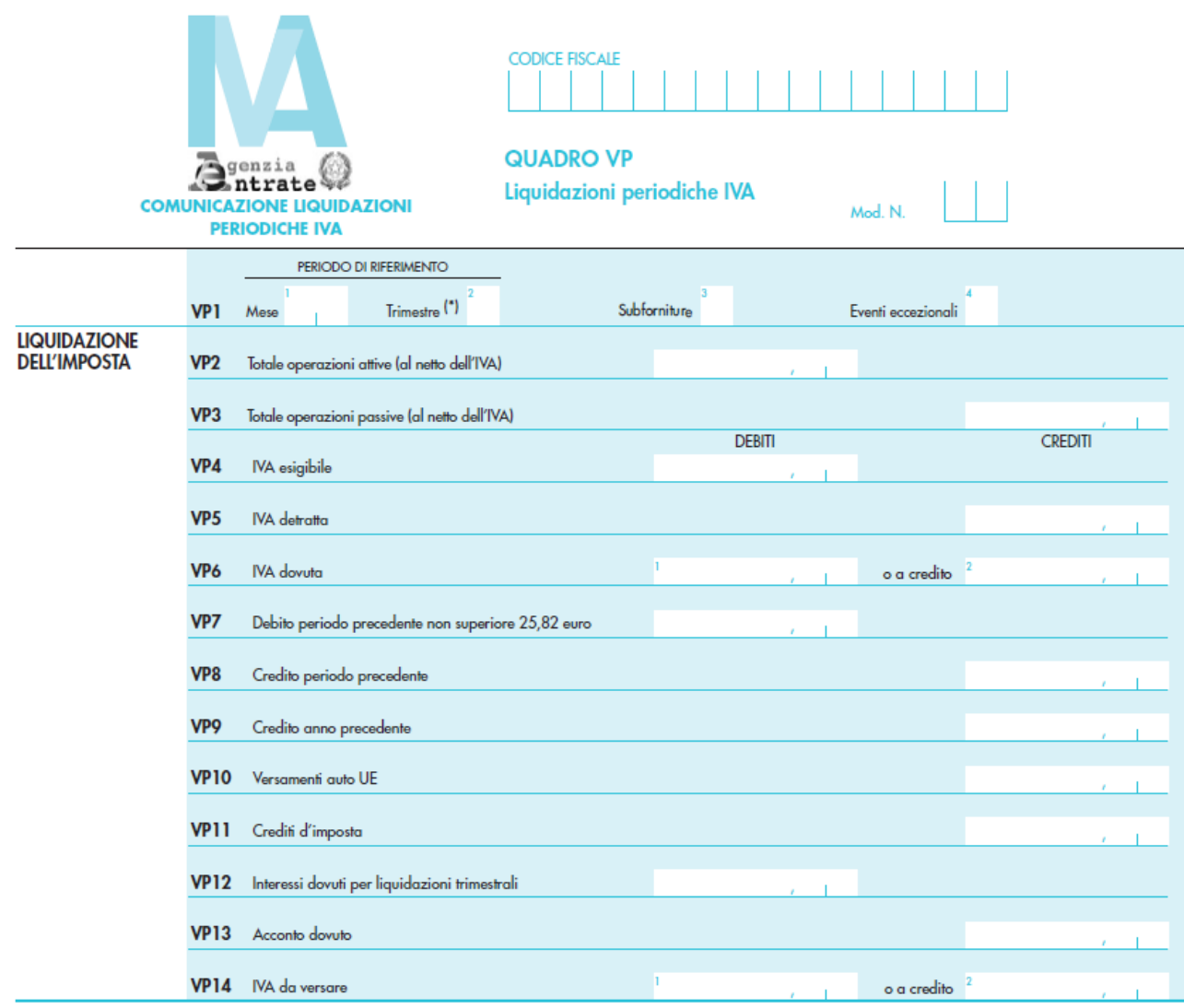

(\*) ATTENZIONE: I contribuenti che hanno optato per la liquidazione trimestrale ai sensi dell'art. 7 del D.P.R. n. 542/99 devono indicare "5" per il quarto trimestre

In particolare ciascun soggetto obbligato, se svolge un'unica attività, deve presentare per ciascun trimestre dell'anno solare:

- un solo frontespizio;
- un solo quadro VP, se liquida l'Iva trimestralmente, indicando il trimestre di riferimento;
- tre quadri VP, se liquida l'Iva mensilmente, indicando in ciascuno il mese di riferimento.

#### <span id="page-4-0"></span>1.2 ATTIVAZIONE DEL MODULO

L'attivazione della licenza per l'utilizzo del modulo può essere verificata attraverso il pannello riepilogativo dei moduli attivati (menù *Help/Informazioni su*).

Sarà cura dell'utilizzatore abilitare la licenza d'uso seguendo i già noti canali istituzionali.

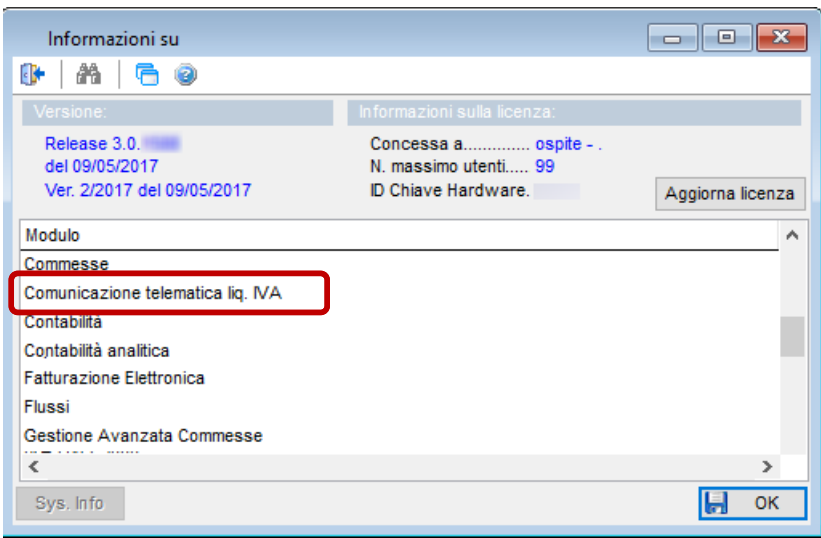

### <span id="page-4-1"></span>1.3 GENERAZIONE COMUNICAZIONE

Il calcolo del modello, la stampa e la relativa generazione del flusso telematico vengono eseguiti attraverso la procedura guidata posta nel menu Iva 2017.

Selezionando la voce *Liquidazione Iva Telematica*, si aprirà l'elenco delle liquidazioni telematiche già eseguite (al primo accesso l'elenco risulterà vuoto):

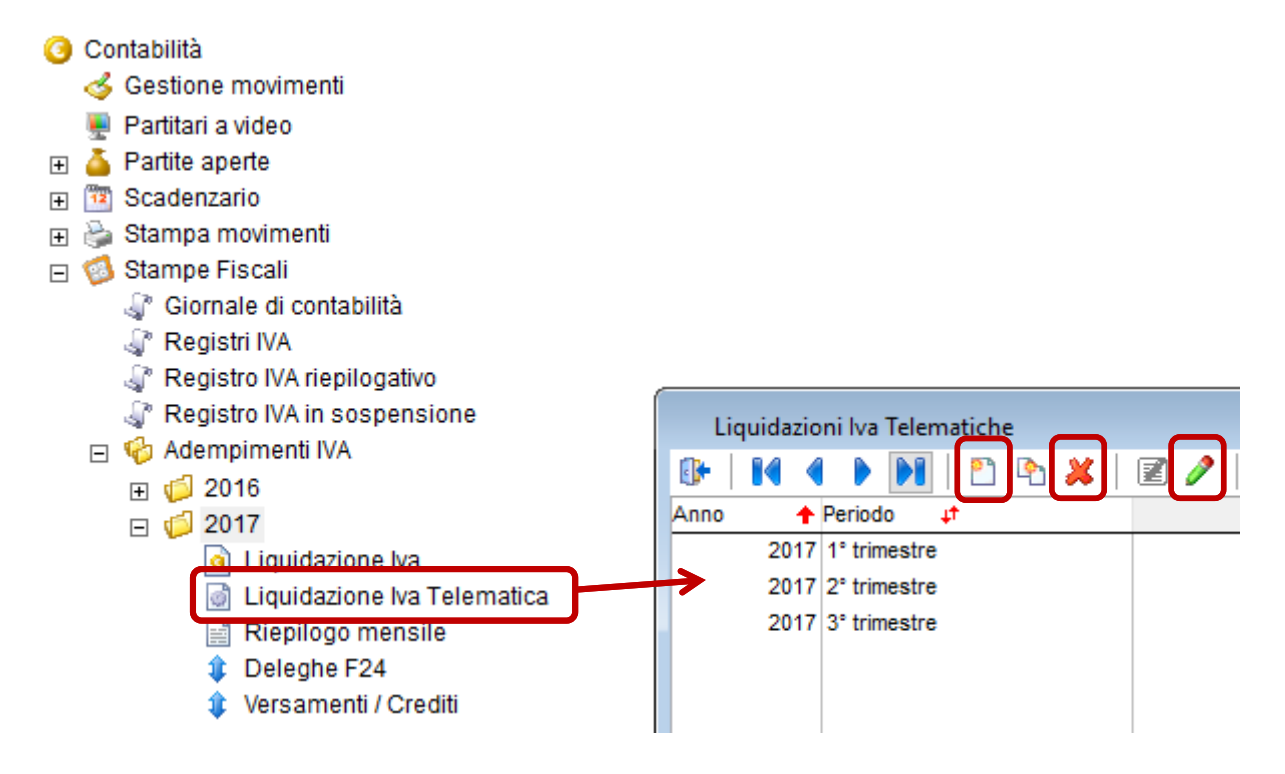

Tramite i bottoni evidenziati nella barra degli strumenti sarà possibile inserire una nuova liquidazione telematica, oppure andare in modifica o in cancellazione di una liquidazione precedentemente generata. Andando in inserimento di una nuova liquidazione telematica, sarà richiesto di specificare il periodo da elaborare, scegliendo uno dei quattro trimestri:

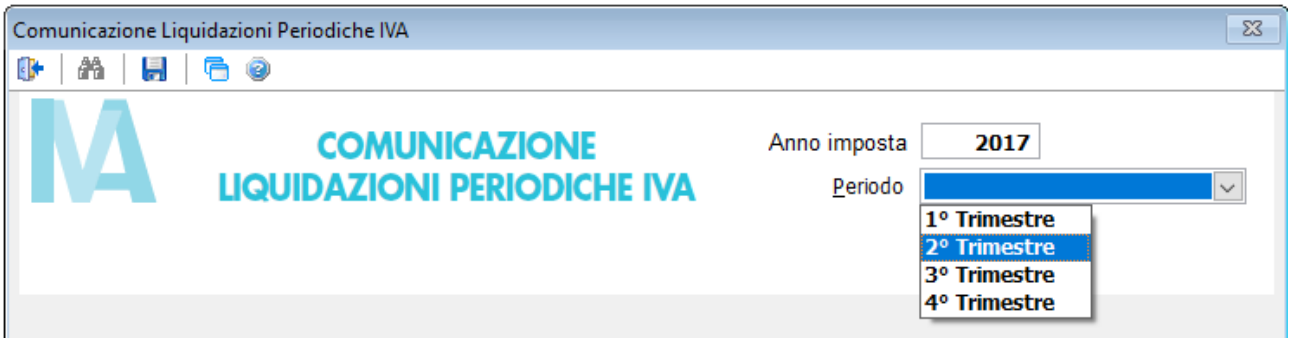

Dopo aver selezionato il trimestre da elaborare, la procedura andrà a **selezionare i dati dai totali Iva precedentemente generati tramite la stampa delle liquidazioni periodiche Iva**.

Se per il trimestre selezionato non sono state eseguite tutte le liquidazioni Iva in modalità definitiva, il programma visualizzerà il seguente messaggio:

ATTENZIONE. Per il periodo richiesto non sono state eseguite tutte le liquidazioni periodiche definitive. I dati proposti potrebbero essere parziali. Vuoi proseguire ugualmente con la generazione della liquidazione

telematica trimestrale?

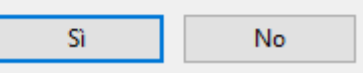

L'utente può scegliere di proseguire ugualmente, ma in questo caso risulteranno compilati solo i mesi per cui sono state eseguite le liquidazioni, mentre per gli altri mesi gli importi dovranno essere inseriti manualmente.

Si consiglia pertanto di eseguire preventivamente tutte le liquidazioni periodiche in modalità definitiva prima di procedere con la liquidazione trimestrale.

**Nota:** alla voce "*Riepilogo mensile*" del menu Iva è possibile verificare se le liquidazioni mensili sono state correttamente eseguite in modalità definitiva.

Dopo aver inserito il periodo, si può passare ai quadri della comunicazione, ossia il frontespizio e i dati Iva dei tre mesi (se la ditta ha regime mensile) oppure del trimestre (se il regime è trimestrale).

FRONTESPIZIO

Nel quadro Frontespizio, i dati del contribuente (codice fiscale, partita iva e firma) vengono rilevati dall'anagrafica dell'azienda (menu *Servizio/Gestione ditte/Dati anagrafici ditta*). Altre informazioni non gestite dovranno essere inserite dall'utente.

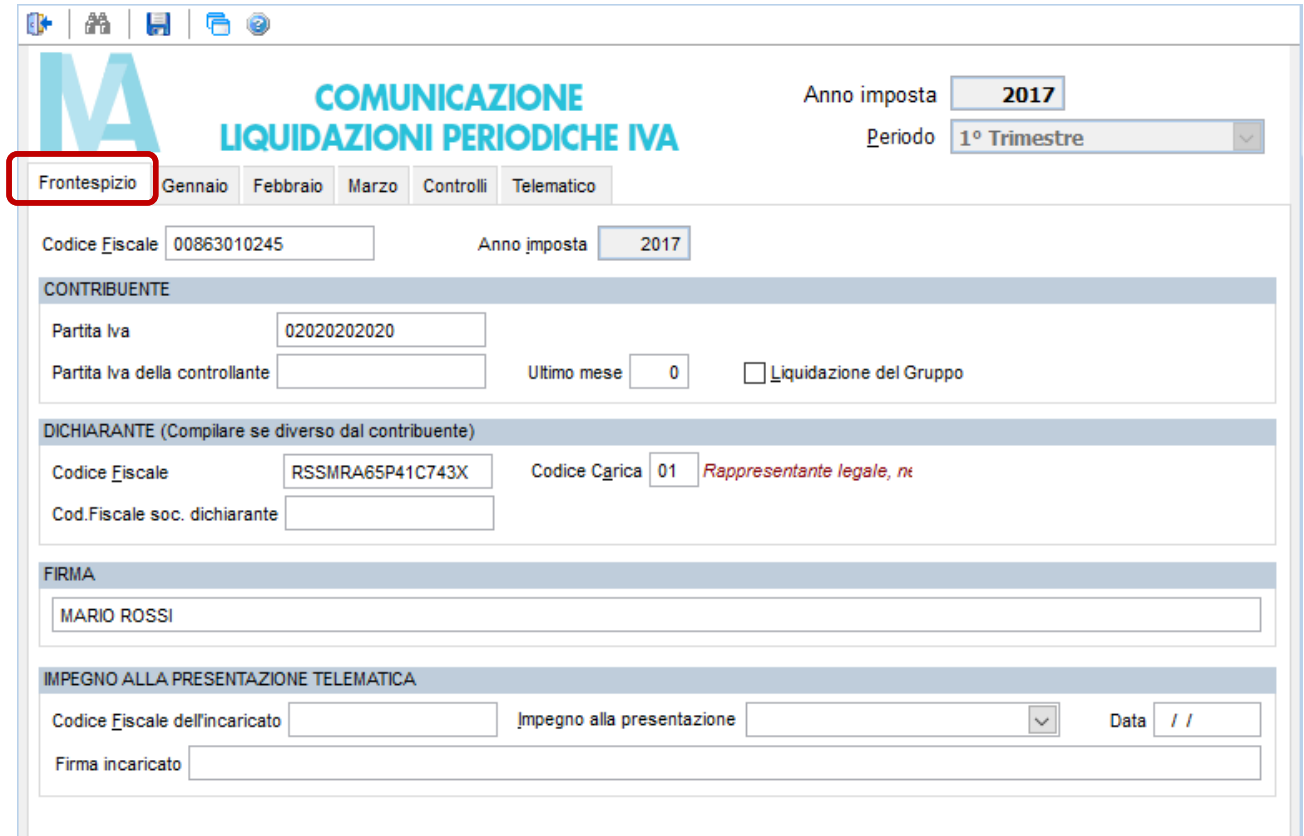

#### MESI/TRIMESTRE

In base al regime Iva della ditta, saranno visibili i quadri dei tre mesi oppure del trimestre rientranti nel periodo selezionato:

*Regime mensile:*

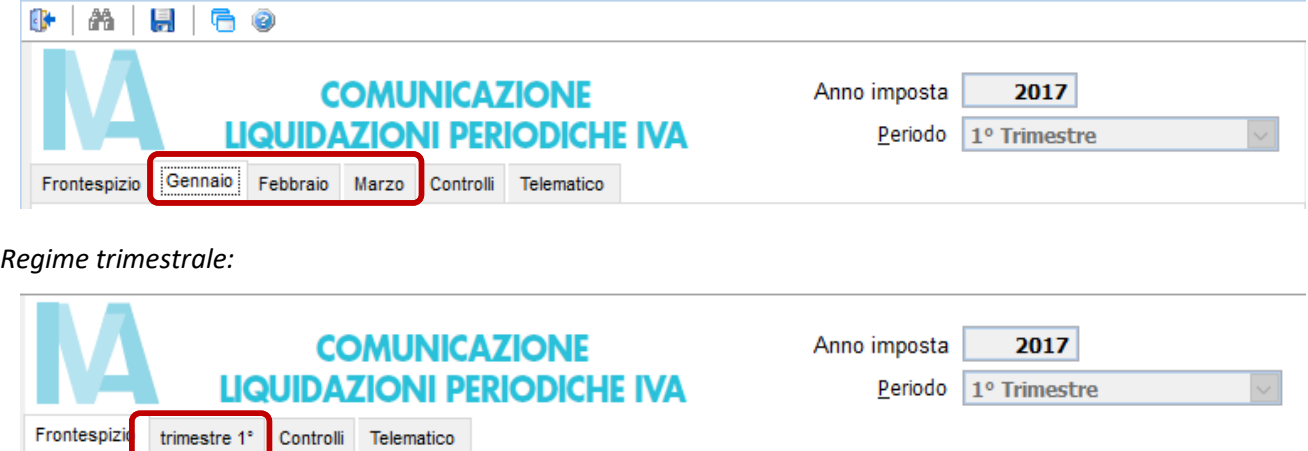

In ogni mese/trimestre saranno proposti i dati portati in liquidazione: se necessario, l'utente può correggere i dati riportati. Ricordiamo tuttavia che la liquidazione trimestrale deve essere coerente con i calcoli fatti nelle liquidazioni periodiche: si consiglia pertanto, se possibile, di rifare le liquidazioni mensili e di generare nuovamente quella trimestrale partendo dai dati corretti.

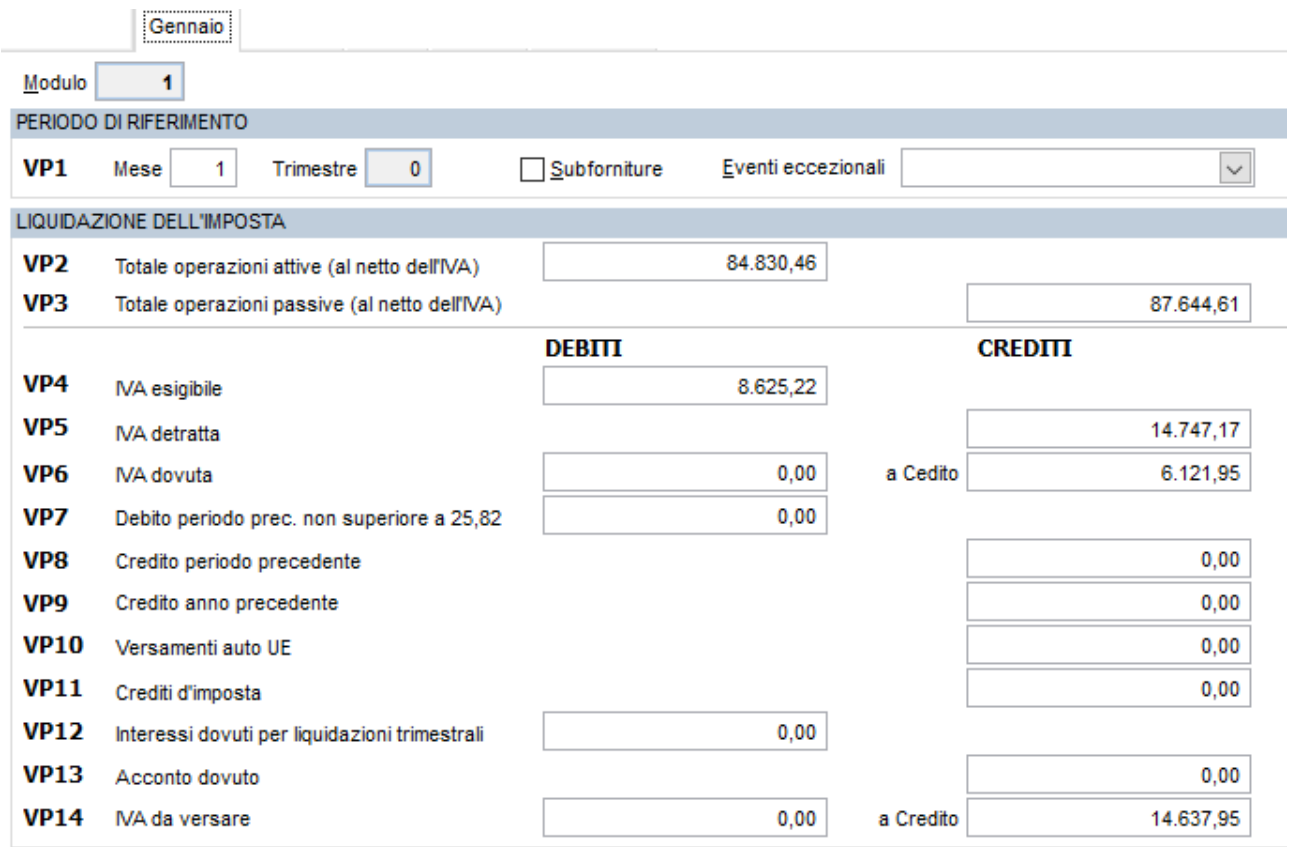

Nei campi VP2 e VP3 viene riportato l'ammontare delle operazioni attive (vendita) e passive (acquisti) del periodo (per data competenza) desunto direttamente dalle righe iva registrate in contabilità, ad eccezione dei seguenti casi:

- Operazioni escluse dalla liquidazione attraverso l'apposita opzione presente nella scheda del codice iva.
- Movimenti provvisori.
- Operazioni con aliquote di tipo: **Fuori campo Iva** o **Escluse.**
- Righe Iva di cessioni compensative (di qualsiasi tipologia).

In conformità a quanto specificato nelle istruzioni ministeriali, in questi due righi non saranno considerati i movimenti di Iva per cassa esigibili nel periodo.

#### Dalle istruzioni del modello:

#### *Rigo VP2 - Totale operazioni attive*

*Indicare l'ammontare complessivo delle operazioni attive (cessioni di beni e prestazioni di servizi) al netto dell'IVA, effettuate nel periodo di riferimento, comprese quelle ad esigibilità differita, rilevanti agli effetti dell'IVA (imponibili, non imponibili, esenti, ecc.) annotate nel registro delle fatture emesse o in quello dei corrispettivi o comunque soggette a registrazione.*

#### *Rigo VP3 - Totale operazioni passive*

*Indicare l'ammontare complessivo degli acquisti all'interno, intracomunitari e delle importazioni relativi a beni e servizi risultanti dalle fatture e dalle bollette doganali di importazione, al netto dell'IVA, annotate nel periodo di riferimento sul registro degli acquisti di cui all'art. 25, ovvero su altri registri previsti da disposizioni riguardanti particolari regimi. Nel rigo vanno compresi, altresì, gli acquisti ad esigibilità differita, nonché quelli con IVA indetraibile.*

Nei mesi per cui non è stata eseguita la stampa della liquidazione periodica definitiva, sarà visualizzato un messaggio di avvertimento, i campi risulteranno vuoti e dovranno essere compilati manualmente:

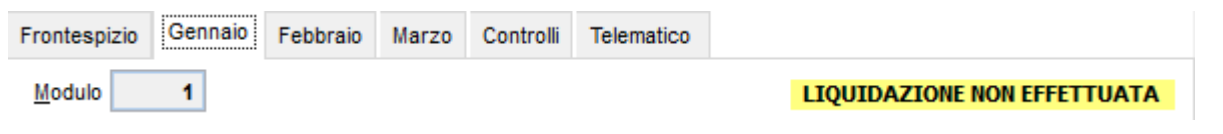

#### **CONTROLLI**

Aprendo la pagina *Controlli* si potrà verificare se nei dati inseriti ci sono delle anomalie che potrebbero risultare bloccanti in fase di trasmissione del file telematico:

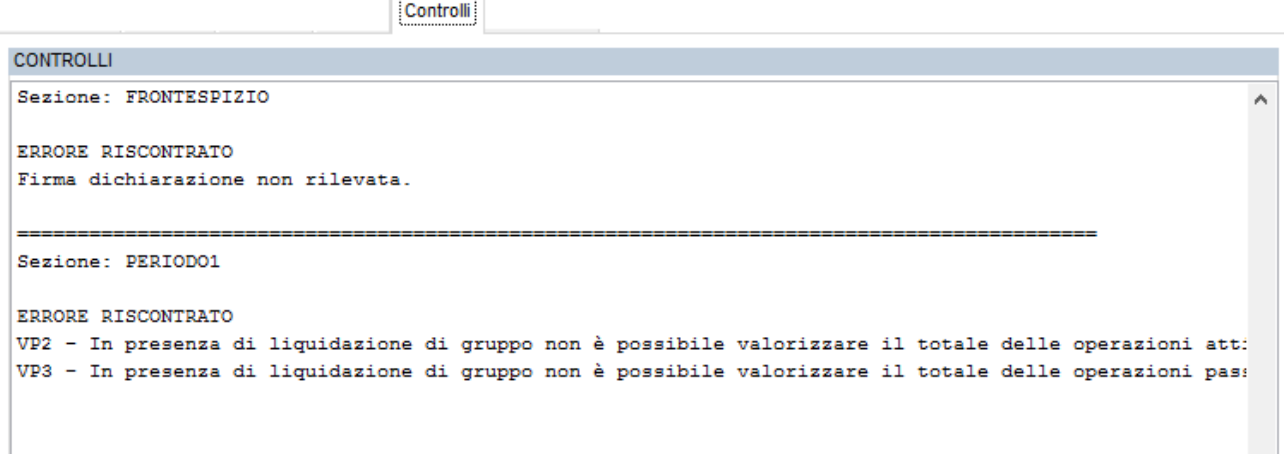

#### **TELEMATICO**

Nell'ultima pagina *Telematico* è possibile selezionare le due opzioni:

- Generazione del file telematico in formato XML
- Stampa del modello ministeriale

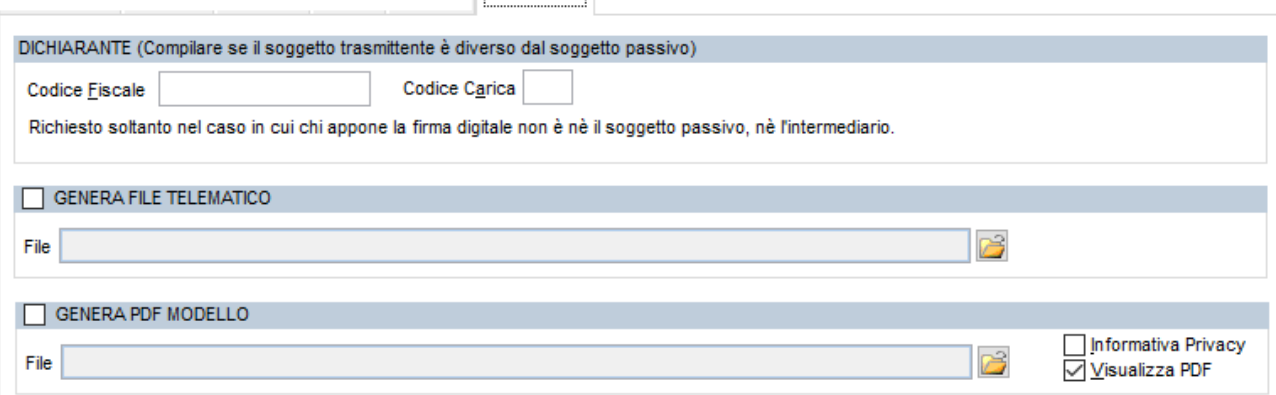

Telematico

Impostando il flag *Genera il file telematico*, il programma proporrà automaticamente la directory e il nome del file XML da generare:

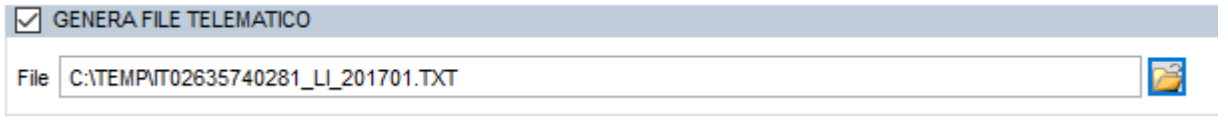

L'utente può modificare la directory proposta (anche utilizzando l'apposito bottone di ricerca evidenziato in figura), ma si consiglia di non modificare il nome del file proposto, in quanto deve rispettare la nomenclatura definita dalle specifiche tecniche e che è la seguente:

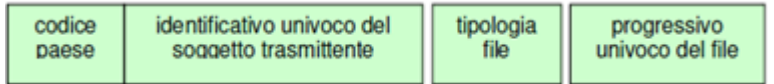

Confermando il salvataggio dei dati, se le due opzioni risultano selezionate saranno generati il file telematico e la stampa.

#### <span id="page-9-0"></span>1.4 INVIO FLUSSO TELEMATICO

Dopo aver generato il file XML, i passi successivi che l'operatore dovrà eseguire sono:

- Controllarne la validità tramite l'apposito software di controllo messo a disposizione dall'Agenzia delle Entrate, che segnalerà eventuali anomalie e/o errori bloccanti.
- Apporre la firma digitale tramite un software di firma.
- Inviare il file all'Agenzia delle Entrate avvalendosi di un intermediario (commercialista) o tramite il portale dedicato:<https://ivaservizi.agenziaentrate.gov.it/portale/>

# <span id="page-10-0"></span>2 SPLIT PAYMENT (SCISSIONE PAGAMENTI) \*

Tra le principali misure introdotte dal decreto legge 50/2017 contenente le misure fiscali urgenti, va segnalata in primo luogo l'estensione prevista all'articolo 1 dell'ambito applicativo dello split payment. Com'è noto, lo split payment è uno speciale meccanismo di versamento dell'IVA dovuta per le operazioni effettuate nei confronti di soggetti pubblici introdotto dalla legge di stabilità 2015, con il quale si consente all'erario di acquisire direttamente l'imposta dovuta: in tal caso le pubbliche amministrazioni devono versare direttamente all'erario l'imposta sul valore aggiunto che è stata addebitata loro dai fornitori.

In particolare, all'articolo 1 del DL 50/2017 si estende l'ambito di applicazione del meccanismo della scissione dei pagamenti dell'IVA (cd. split payment) anche alle operazioni effettuate nei confronti di altri soggetti che prima della manovra correttiva pagavano l'imposta ai loro fornitori secondo le regole generali. L'estensione della manovra correttiva riguarda:

- tutte le amministrazioni, gli enti ed i soggetti inclusi nel conto consolidato della Pubblica Amministrazione;
- le società controllate di diritto o di fatto, direttamente o indirettamente dallo Stato;
- le società controllate di diritto direttamente dagli enti pubblici territoriali;
- le società quotate inserite nell'indice FTSE MIB della Borsa italiana.

Inoltre, vengono ricomprese nell'ambito applicativo dello split payment anche le operazioni effettuate da fornitori che subiscono l'applicazione delle ritenute alla fonte sui compensi percepiti (liberi professionisti, agenti, intermediari). È stato infatti abolito il comma 2 dell'articolo 17-ter del DPR 633/72 che ne prevedeva l'esclusione.

La legge di conversione del decreto 50/2017 prevede che a richiesta dei cedenti o prestatori, i cessionari o i committenti devono rilasciare un documento attestante la loro riconducibilità a soggetti per i quali si applicano le disposizioni dello split payment. Le modifiche sopra esposte si applicano dalle fatture emesse a partire dal 1° luglio 2017.

In sede di conversione in legge del decreto 50/2017 è stata inserita la previsione del rimborso anticipato per aiutare le imprese che a seguito di applicazione della norma si ritroveranno a credito. Le modalità sono demandate a un decreto del MEF da emanarsi entro 90 giorni dalla data di entrata in vigore della legge di conversione.

### <span id="page-10-1"></span>2.1.1 GESTIONE DOCUMENTI

L'estensione dello split payment trova applicazione nella gestione documentale anche nel caso in cui il cessionario della fattura non sia un ente pubblico. Per cui verrà regolamentata l'applicazione del meccanismo di scissione dall'associazione del documento ad una causale contabile coerente.

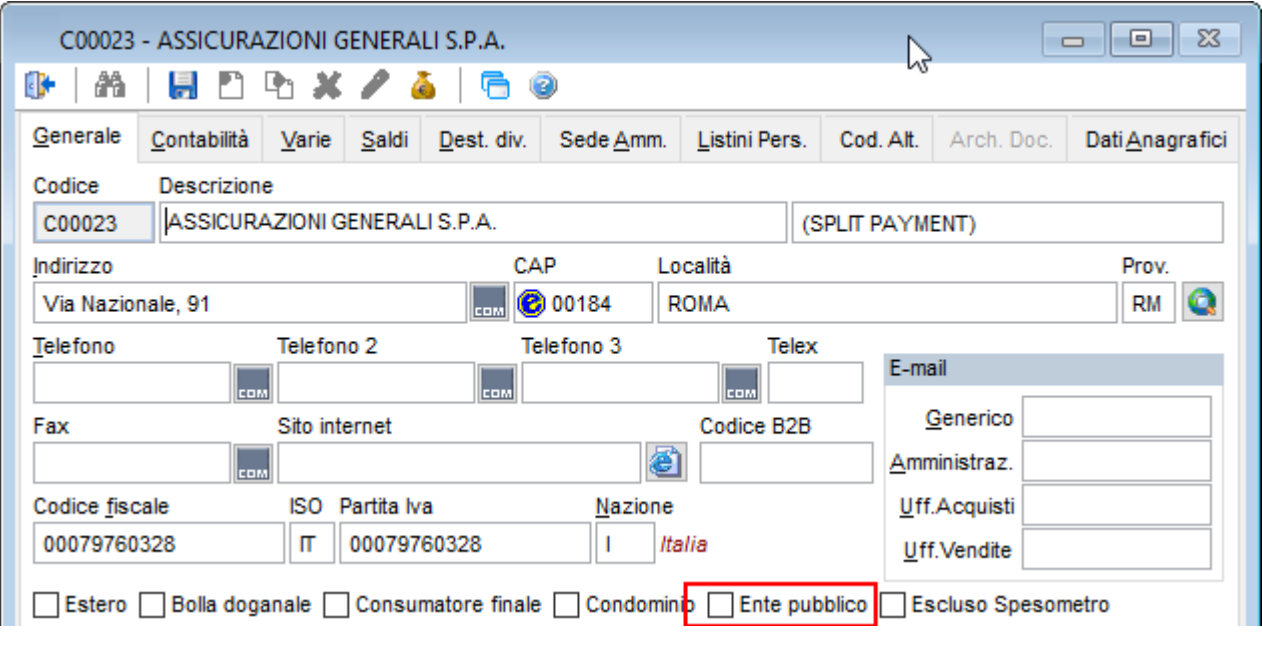

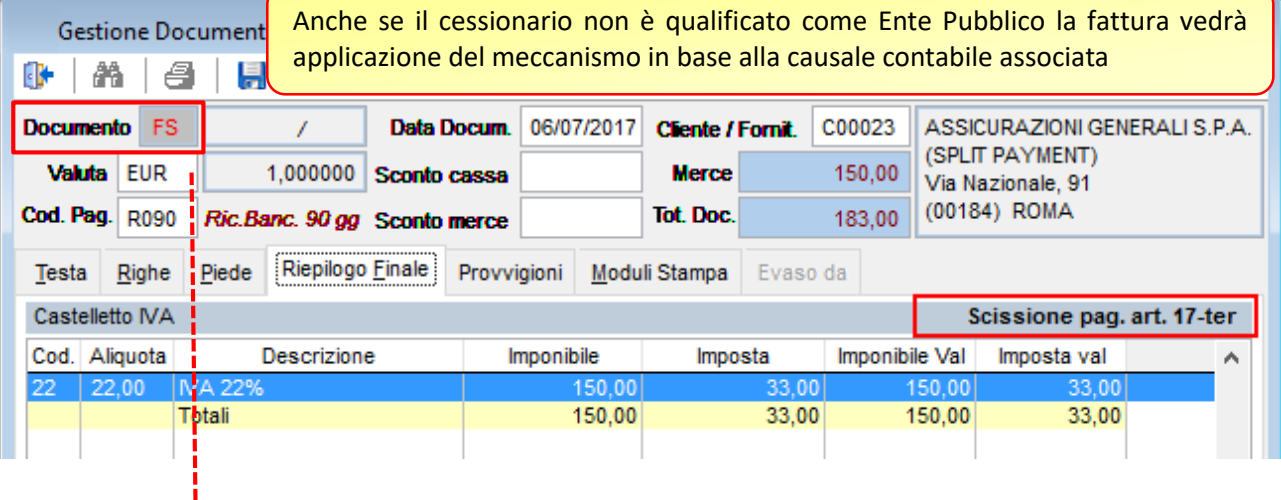

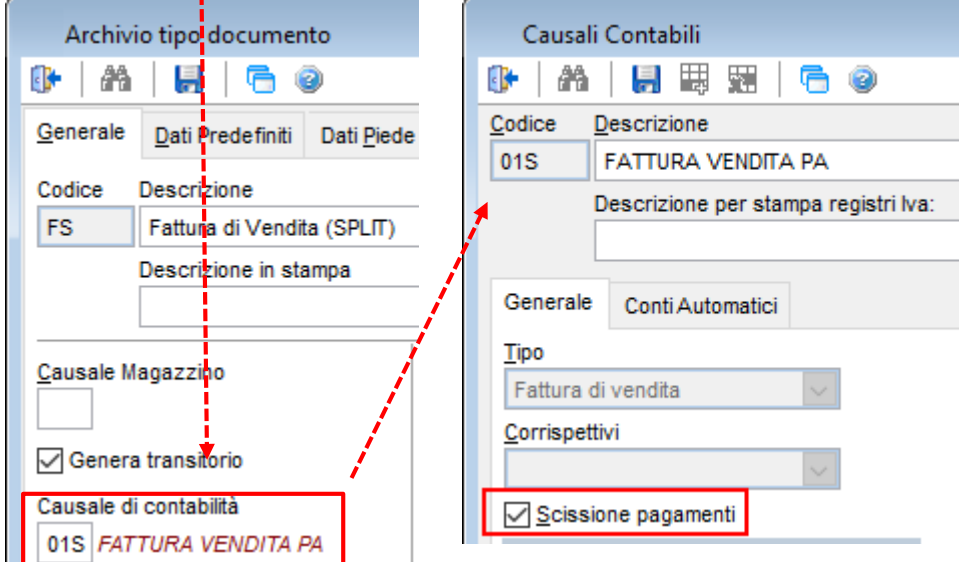

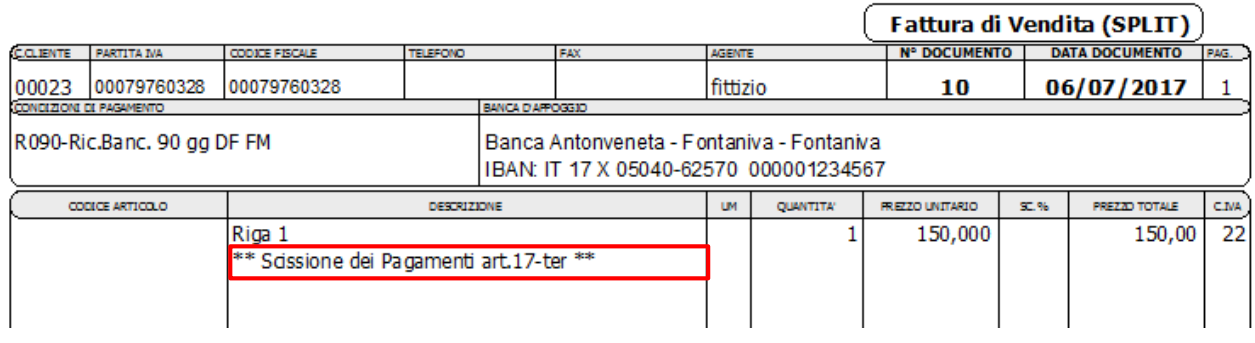

# <span id="page-12-0"></span>2.1.2 CONTABILIZZAZIONE DEL DOCUMENTO

#### In fase di contabilizzazione del documento sarà riconosciuta applica-日 2, Transitorio Attivo zione del meccanismo di scissione evidenziandone lo stato nella co-Stampa Transit. Fatture lonna dedicata.Visualizza Transitorio fatture Contabilizzazione Fatture

- **EL & Transitorio Passivo** 
	- Ristampa Documenti

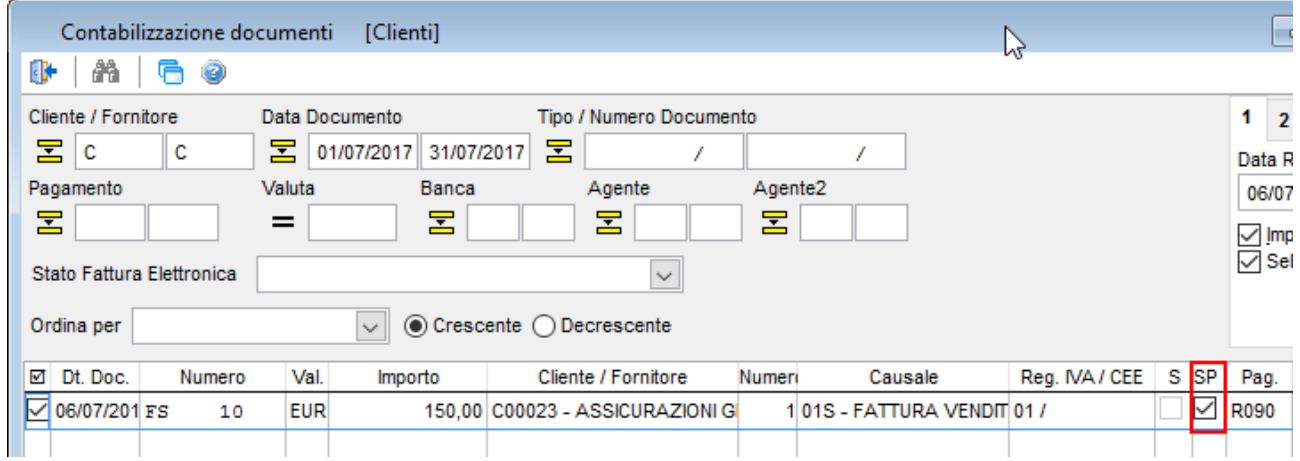

# <span id="page-13-0"></span>2.1.3 PRIMA NOTA

Il movimento di prima nota risultante riporterà anche il valore dell'imposta non versato al cessionario totalizzato nel codice iva opportunamente configurato nei vincoli generici.

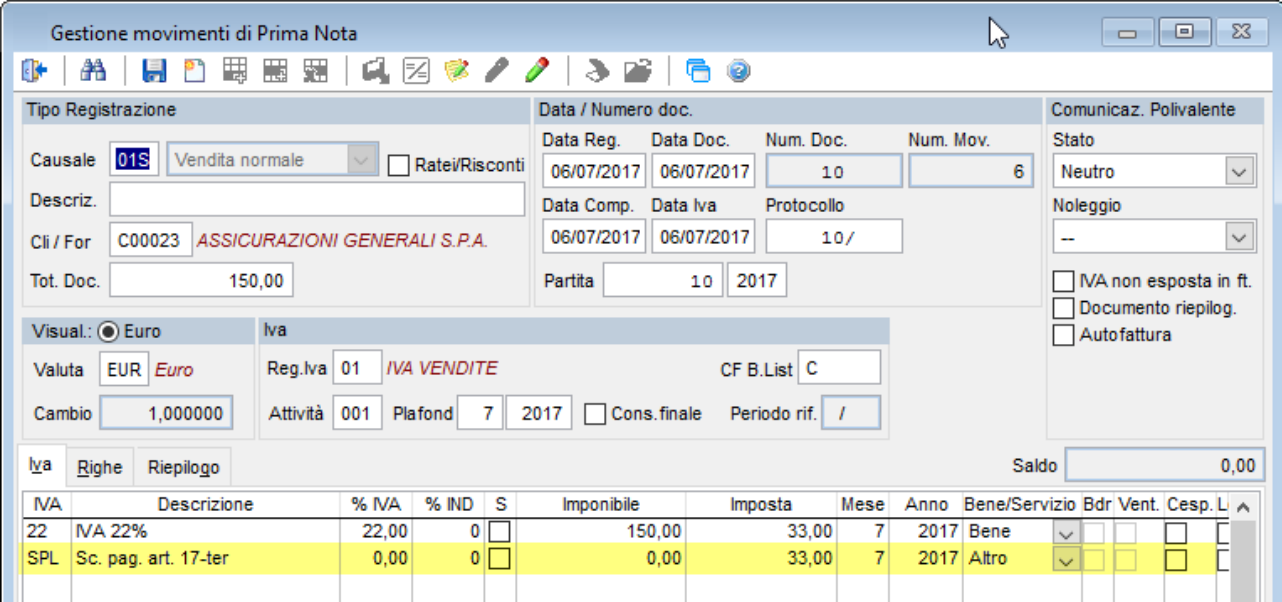

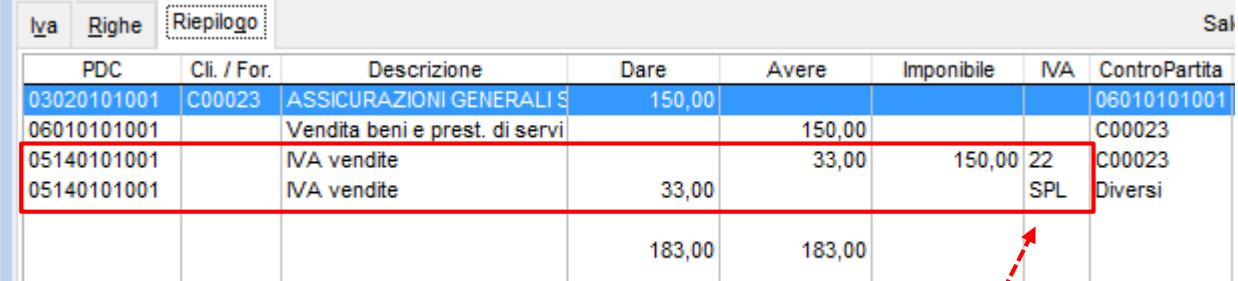

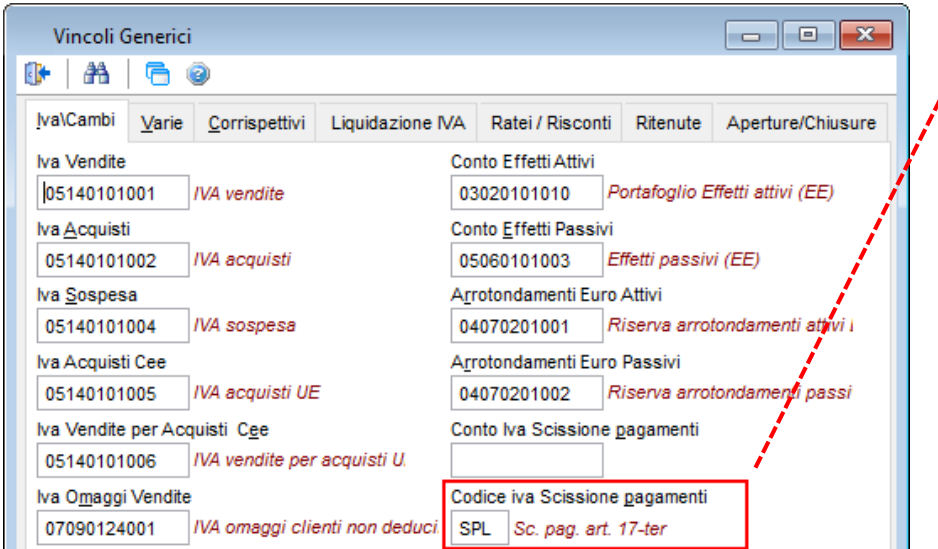

# <span id="page-14-0"></span>3 ISTRUZIONI PER L'AGGIORNAMENTO

### <span id="page-14-1"></span>3.1 MONOUTENZA – AGGIORNAMENTO DI SISTEMA IMPRESA

#### **1. Uscire da Sistema Impresa.**

- 2. **Eseguire le copie di tutta la directory di Sistema Impresa**  (Es.: C:\SistemaImpresa / C:\Programmi\SistemaImpresa).
- 3. Rientrare in Sistema Impresa in modalità esclusiva (attivare il flag di accesso esclusivo nella form di login), ed eseguire dal menù Servizio / Manutenzione Archivi la voce Ricostruzione indici.
- Nel caso si verificassero messaggi durante questa procedura contattare il vostro fornitore di assistenza
- **4. Uscire da Sistema Impresa**
- **5. Eseguire il programma Setup.exe dal cd-rom**

Inserire il CD-Rom nell'apposita sede: si aprirà in automatico l'autorun, cliccare sulla voce Sistema Impresa

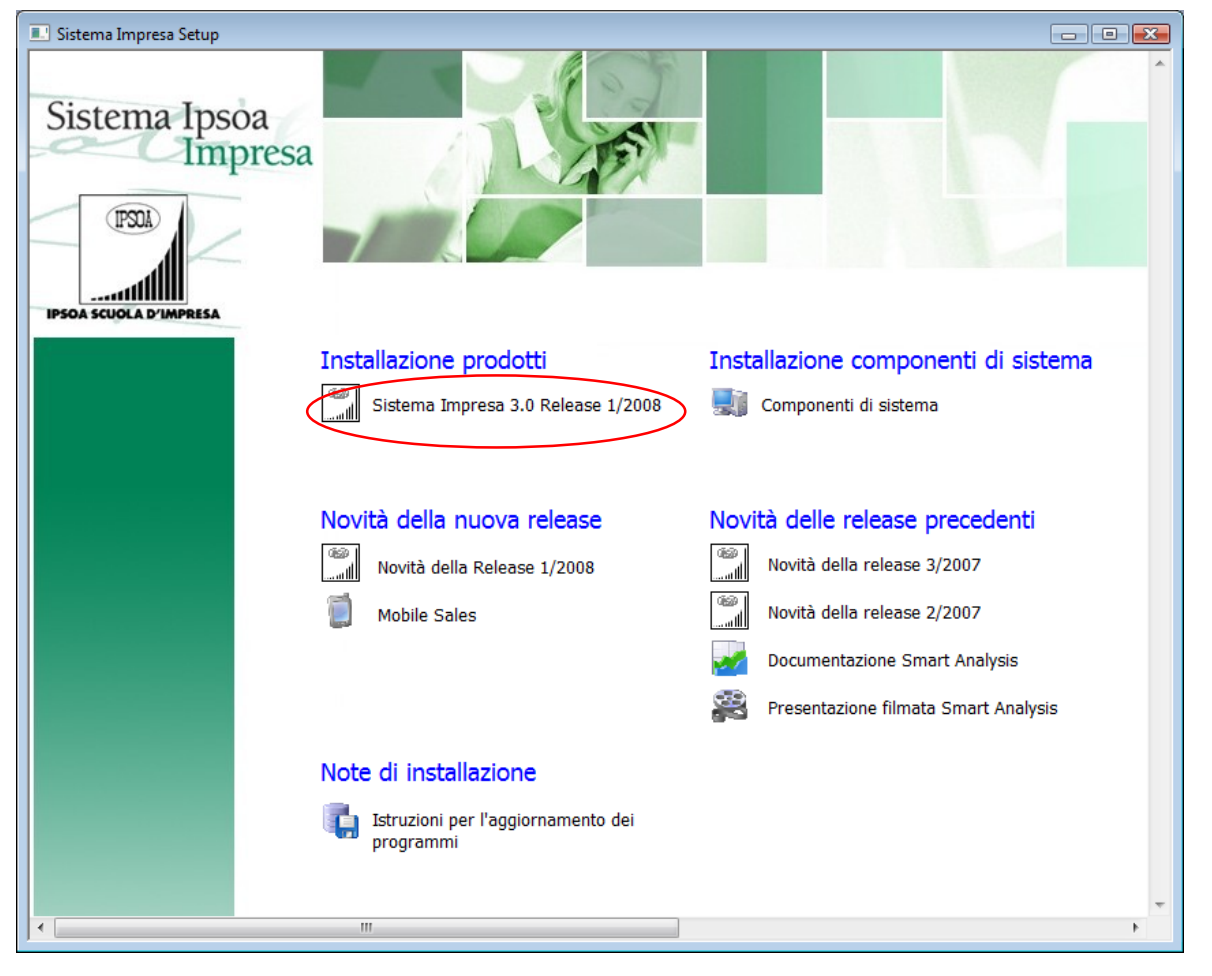

Se non si dovesse aprire in automatico l'Autorun

- $\triangleright$  cliccare su Risorse di computer (o My computer)
- selezionare l'unità del CD-Rom con il tasto destro del mouse e dare Esplora
- selezionare la cartella "Sistema Impresa Setup", quindi la cartella "SistemaImpresa"
- fare doppio clic sul file setup.exe (quello che vediamo visualizzato con l'icona di un piccolo computer blu)

6. Il programma di Setup presenterà la seguente videata:

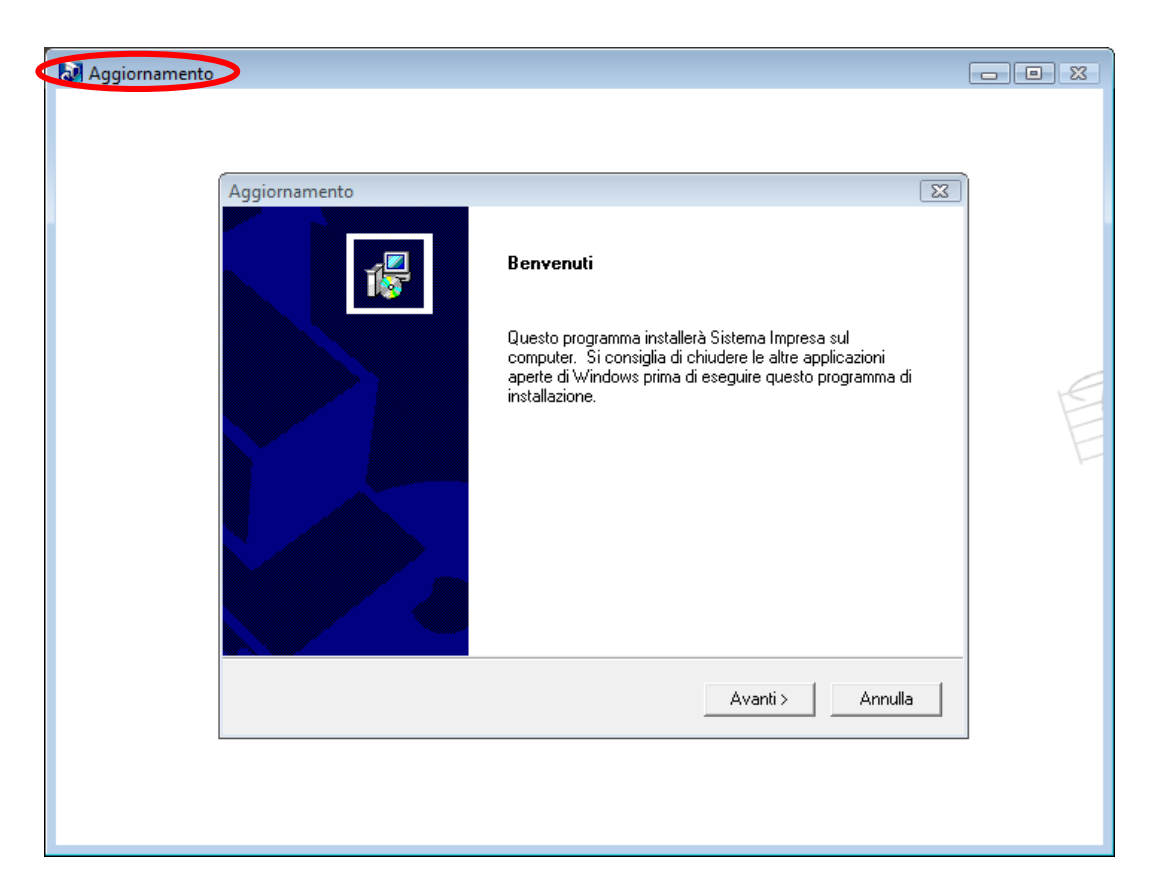

L'intestazione della videata (in alto a sinistra) deve essere Aggiornamento e non Installazione Se appare "Installazione" interrompere l'operazione con il tasto ANNULLA e contattare il vostro fornitore di assistenza.

Se visualizzato Aggiornamento continuare premendo il tasto AVANTI>.

7. Apparirà la seguente videata di avviso.

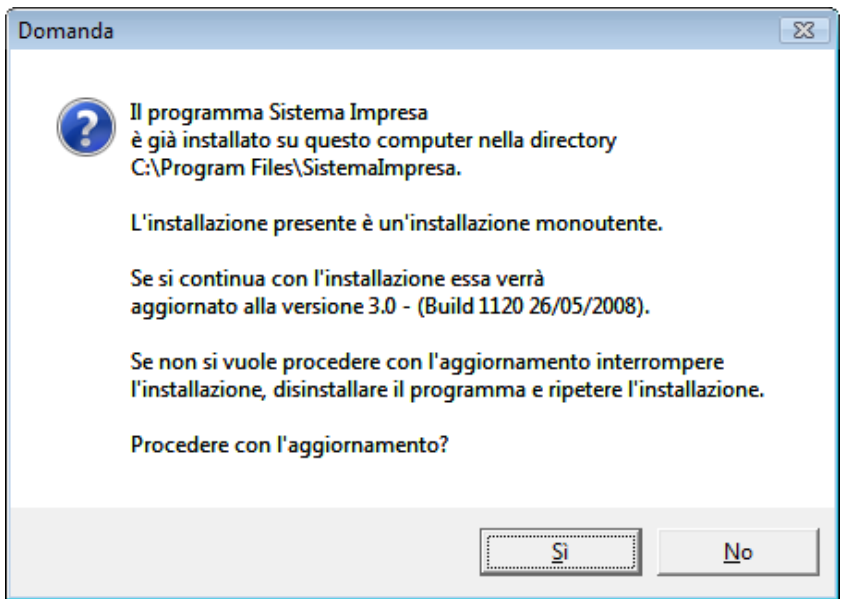

Per continuare, premere il tasto Si.

8. Apparirà la seguente videata.

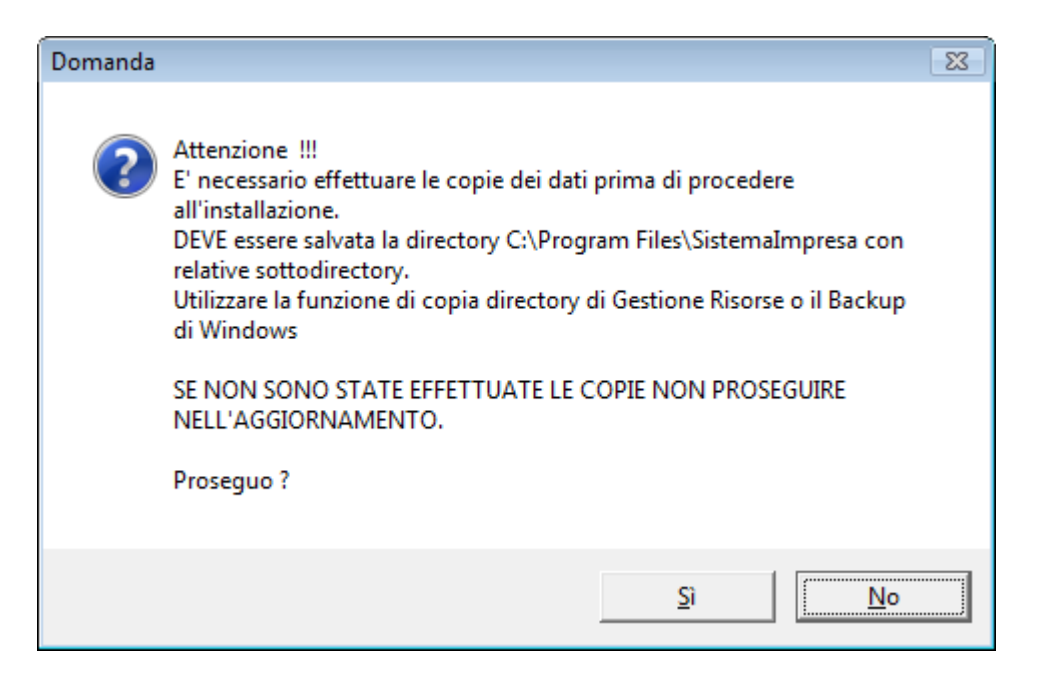

Se si sono eseguite le copie di backup, premere il tasto Sì e continuare.

9. La videata successiva richiede l'installazione di eventuali componenti aggiuntivi:

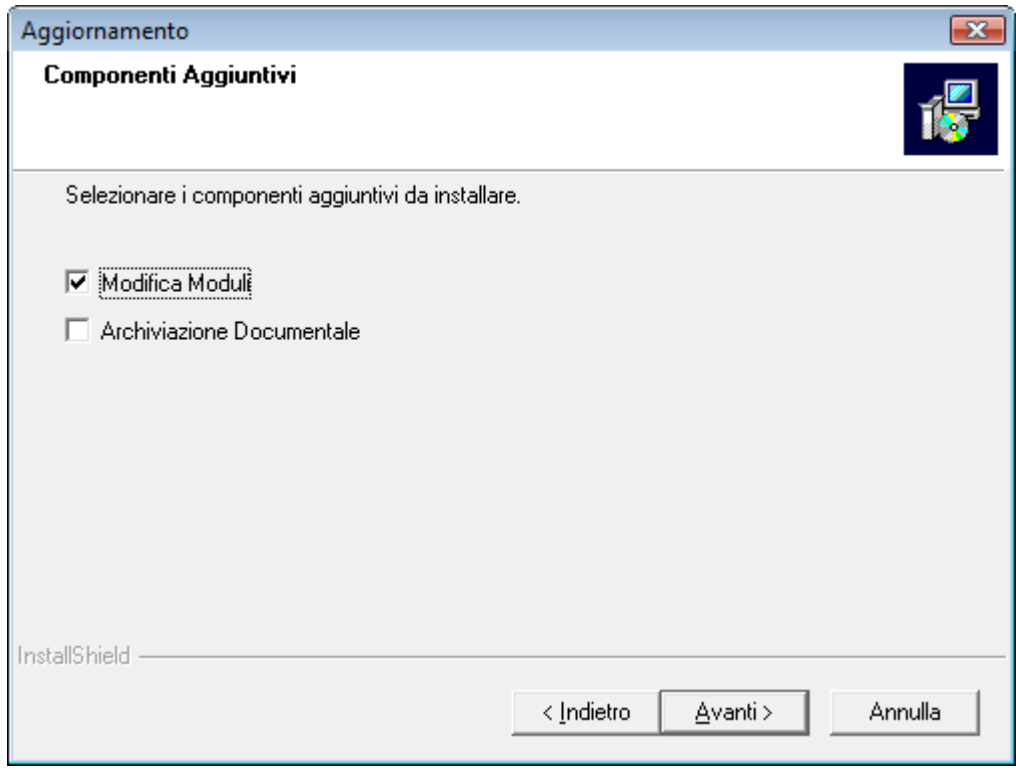

- Modifica Moduli (si consiglia di attivarla sempre)
- Archiviazione documentale (non installarla se non è stata acquistata la licenza)

10. Apparirà quindi la seguente videata con riportate le informazioni riguardanti l'installazione attuale.

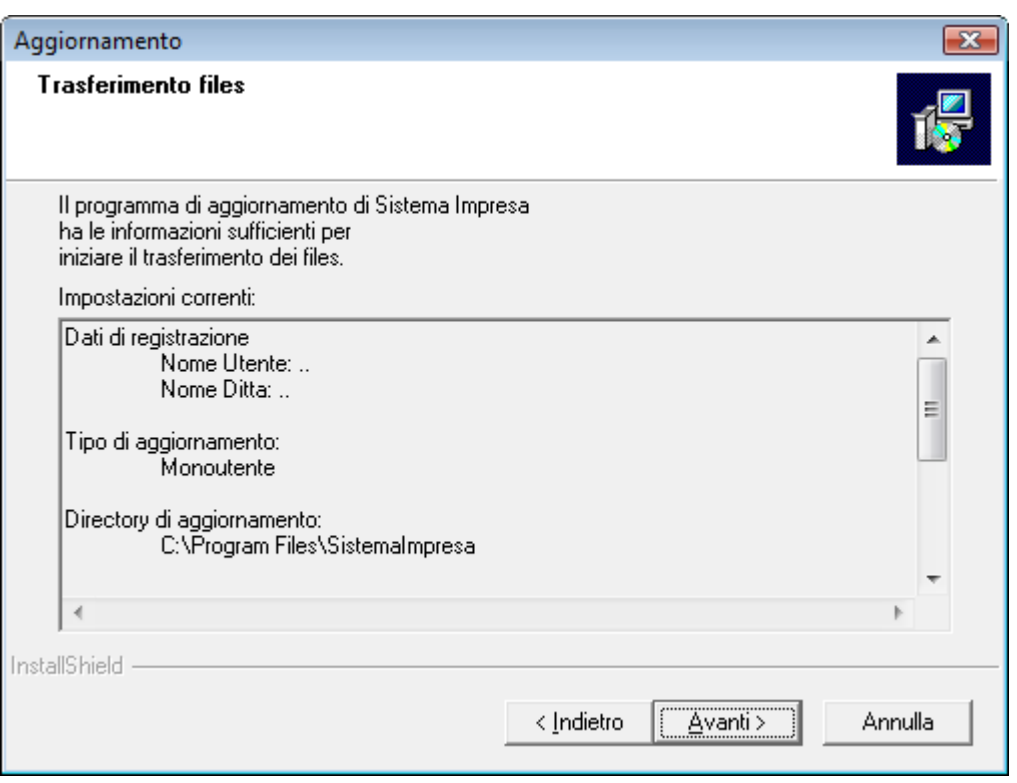

Per continuare premere il tasto AVANTI>

11. A questo punto inizierà la copia dei files e apparirà la seguente videata.

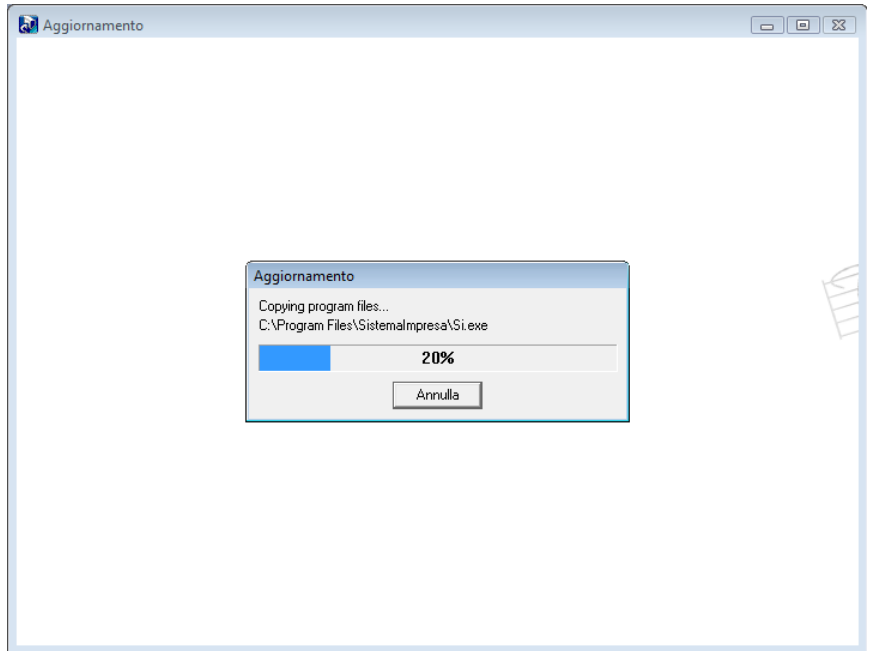

12. Alla fine del caricamento dei file comparirà la seguente finestra:

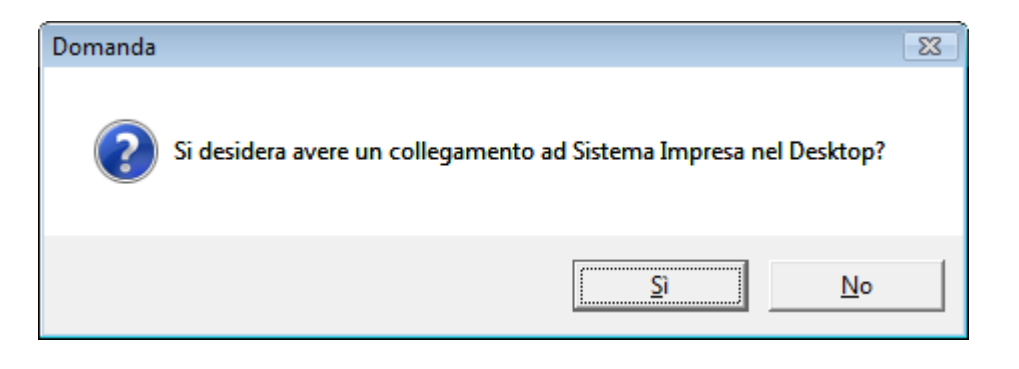

**Rispondere No**, se non si vuole sovrascrivere il collegamento già esistente.

13. Di seguito partirà in automatico il programma di aggiornamento del tracciato del database.

La videata sarà come la seguente:

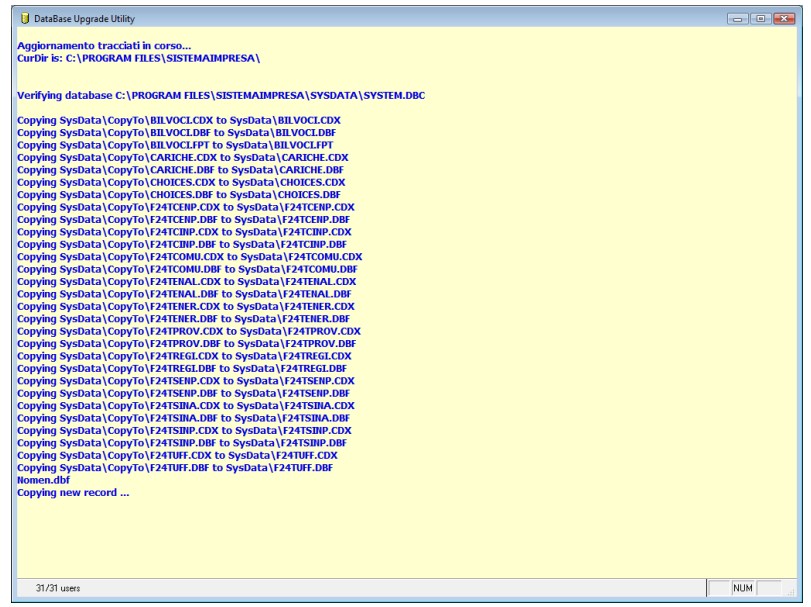

L'avanzamento delle operazioni si potrà vedere scorrere nella videata.

Saranno aggiornate in sequenza tutte le ditte installate.

Questa operazione potrebbe impiegare qualche minuto: la durata della procedura varia in funzione del volume dei dati da aggiornare e dalle modifiche apportate dall'aggiornamento.

14. Alla fine compariranno i seguenti messaggi:

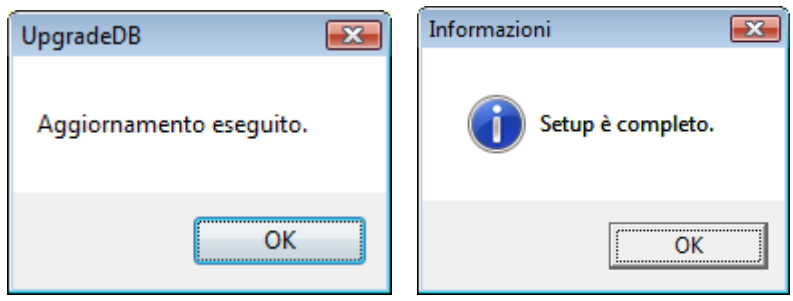

Premere OK per terminare la procedura di aggiornamento: da questo momento è possibile utilizzare il programma.

<span id="page-19-0"></span>3.2 MULTIUTENZA – AGGIORNAMENTO DI SISTEMA IMPRESA

Procedura valida per i sistemi operativi: Windows2000 Professional o successivi

# <span id="page-19-1"></span>3.2.1 AGGIORNAMENTO DEL SERVER

- 1. **Posizionarsi sul Server** (il computer dove è installato Sistema Impresa e gli archivi)
- 2. **Verificare** che sia installato SistemaImpresa e **che sia possibile eseguire SistemaImpresa** dal Server (facendo doppio click sull'icona di Sistema Impresa sul desktop oppure andando dal menu Avvio\Programmi\Sistema Impresa\Sistema Impresa)

Nel caso non si riesca ad eseguire SistemaImpresa dal server sarà sufficiente installare la parte client di Sistema Impresa.

- 3. Fare uscire tutti da Sistema Impresa.
- 4. **Riavviare il server** (al fine di far chiudere eventuali file in uso).
- 5. Eseguire le copie di tutta la directory di Sistema Impresa (Es.: C:\SistemaImpresa sul server).
- 6. Rientrare in Sistema Impresa in modalità esclusiva (attivare il flag di accesso esclusivo nella form di login), ed eseguire dal menù Servizio/Manutenzione Archivi la voce Ricostruzione indici. Nel caso si verificassero messaggi durante questa procedura contattare il vostro fornitore di assistenza.
- 7. Uscire da Sistema Impresa
- 8. Fermare il servizio di pubblicazione della chiave.

Qualora la chiave hardware sia installata nel server per **fermarla** è necessario lanciare il seguente comando da Start (o Avvio)\Esegui (o Run), ricercare nella cartella principale del programma il file KeyPublisher.exe, portarlo nella riga di comando e completare come segue:

### **"…\SistemaImpresa\KeyPublisher.exe /service\_stop"**

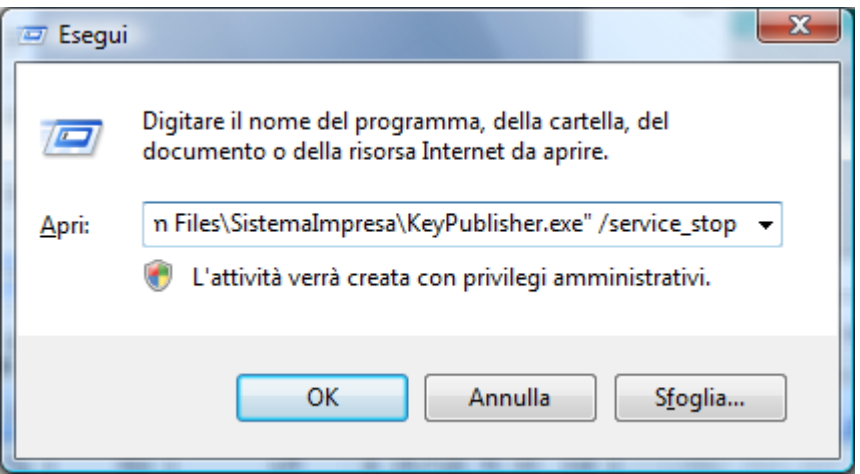

Apparirà a video la scritta "Sistema Impresa Key Publisher stopped"

Nel caso in cui il sistema operativo del nostro server sia W2000/W2003/W2008 Server con i **servizi terminal attivati,** eseguire il seguente comando, altrimenti passare al punto 9:

Da Avvio\Esegui (o Start\Run):

## **Change user /install**

*(Attenzione tra user e la barra c'è uno spazio)*

**NB.- Qualora non riusciate a riconoscere la presenza dei servizi terminal, consigliamo di procedere con l'installazione del presente aggiornamento da Pannello di Controllo, Installazione Applicazione, Aggiungi programmi, seguendo punto per punto dalla lettera C del punto 9 in avanti.**

## **9. Eseguire il programma Setup.exe dal cd-rom:**

Inserire il CD-Rom nell'apposita sede, si aprirà in automatico l'autorun, cliccare sulla voce Sistema Impresa

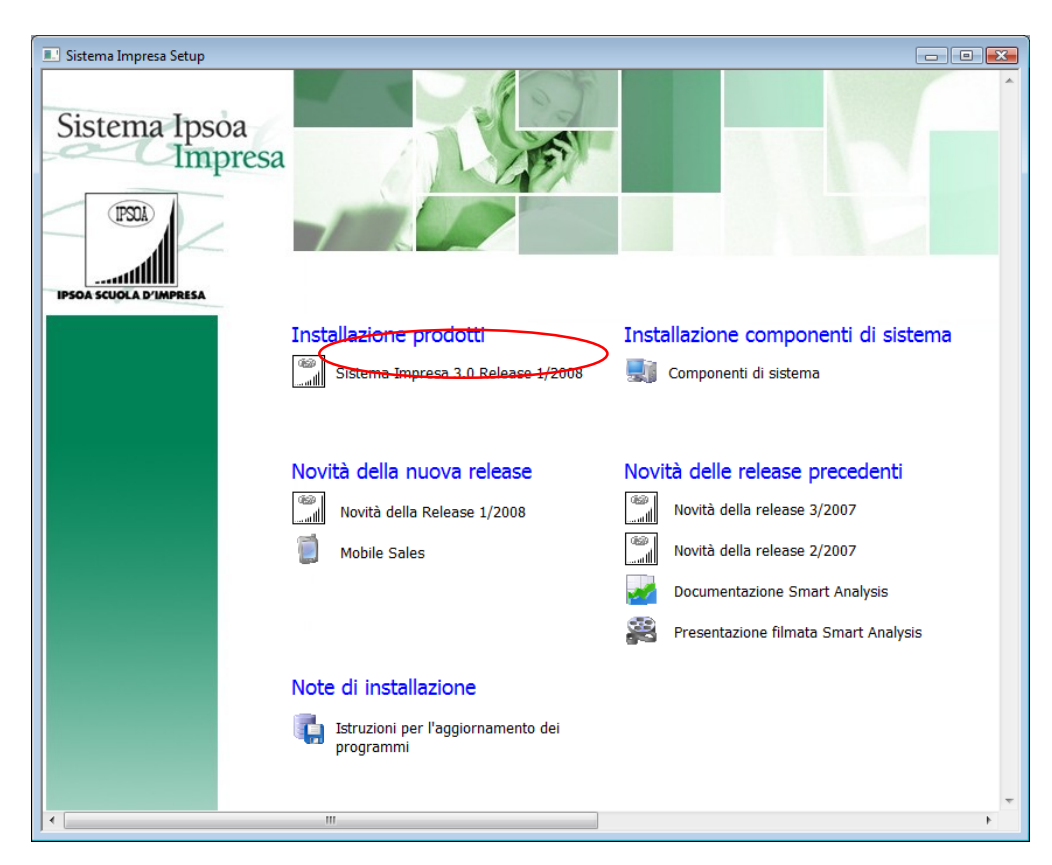

Se non si dovesse aprire in automatico l'Autorun

- $\triangleright$  cliccare su Risorse di computer (o My computer)
- selezionare l'unità del CD-Rom
- selezionare la cartella "Sistema Impresa Setup", quindi la cartella "SistemaImpresa"
- $\triangleright$  fare doppio clic sul file setup.exe (quello che vediamo visualizzato con l'icona di un piccolo computer blu)

Il programma Setup.exe presenterà la seguente videata:

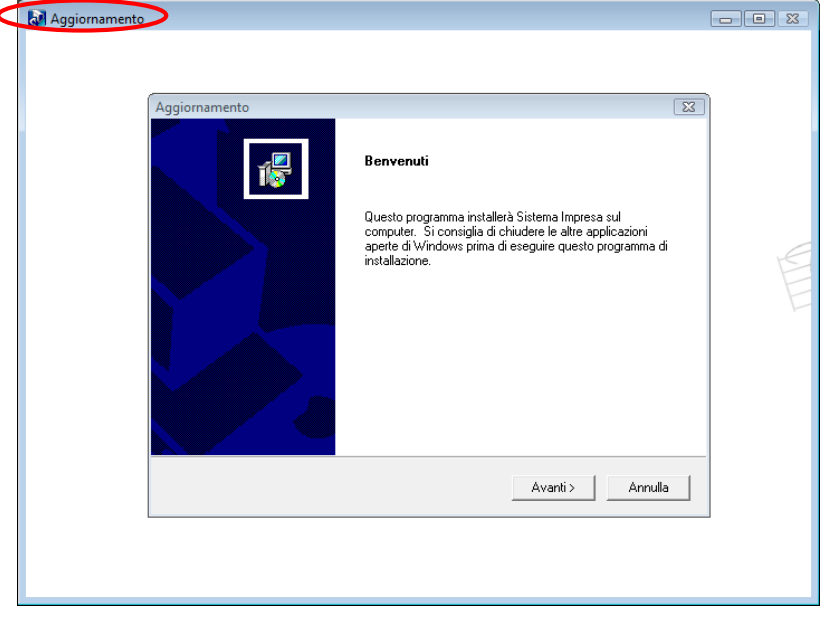

Si noti che l'intestazione della videata in alto a margine DEVE essere

### *Aggiornamento* e non *Installazione*

Se appare Installazione interrompere l'operazione e contattare l'assistenza.

10. Fare clic sul tasto Avanti >Apparirà la seguente videata.

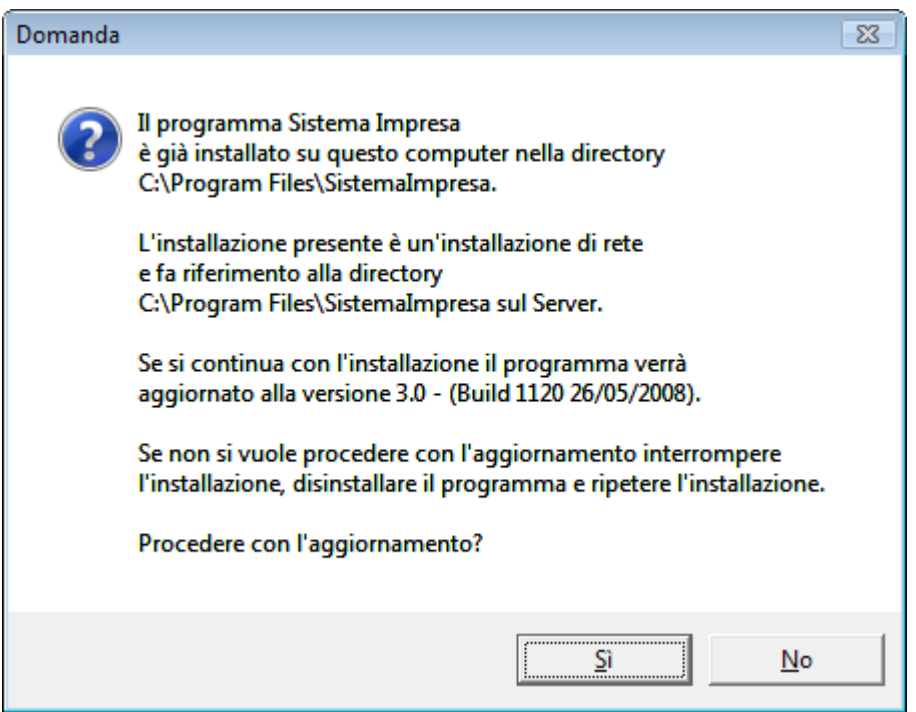

Confermare facendo clic sul tasto Si.

Nel caso la prima installazione di Sistema Impresa su questo pc sia stata fatta come monoutenza, il messaggio sarà leggermente diverso: "L'installazione presente è una installazione monoutenza e fa riferimento…" In questo caso non comparirà la seguente videata e verrà aggiornato in automatico la parte server più parte client.

11. Si può continuare tranquillamente con l'aggiornamento

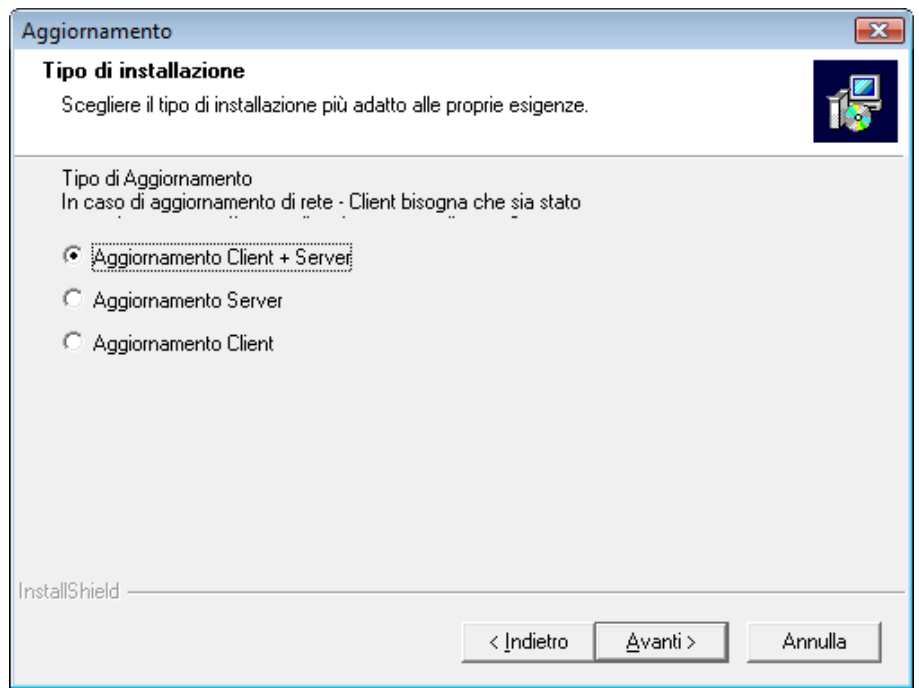

Selezionare Aggiornamento Client+Server.

12.Fare clic sul tasto Avanti >Apparirà la seguente videata.

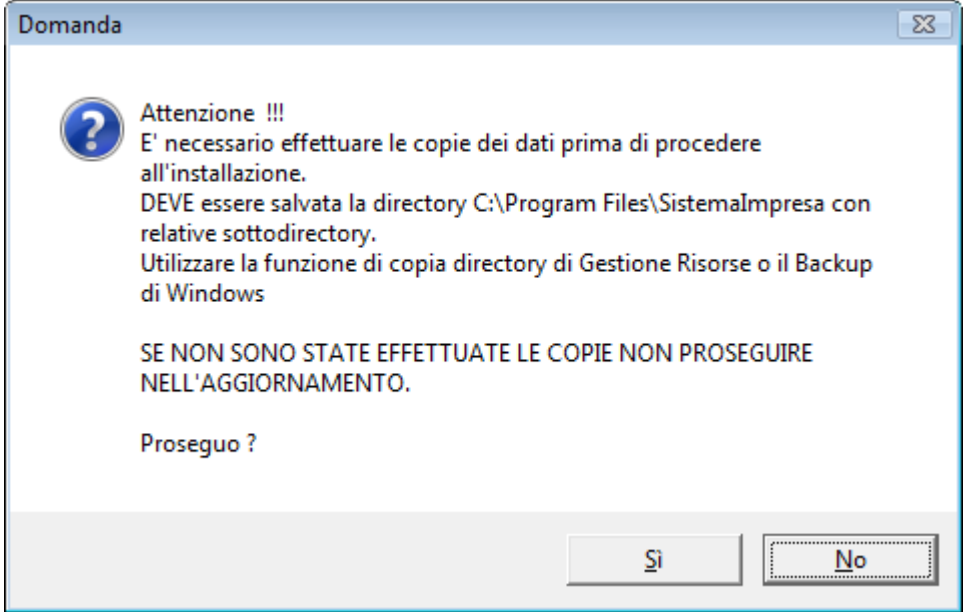

Se sono state eseguite le copie di backup confermare il tasto Si.

13. La videata successiva richiede l'installazione di alcuni componenti aggiuntivi:

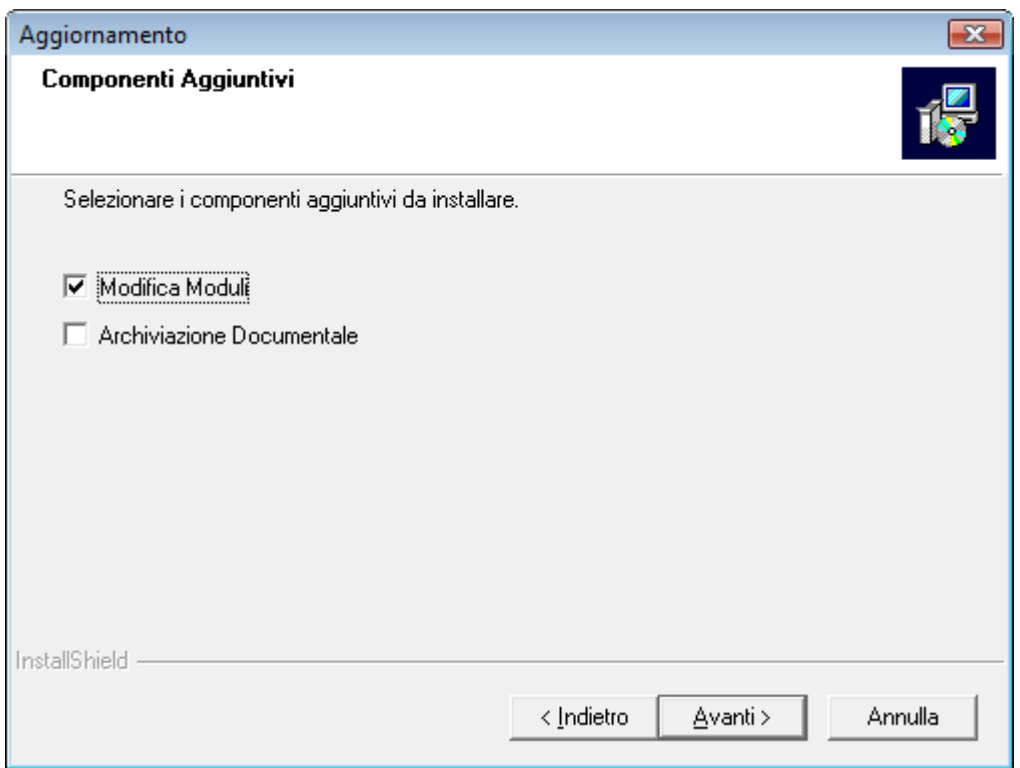

- Archiviazione documentale (non installarla se non acquistata la licenza)
- Modifica Moduli (si consiglia di attivarla sempre)

14.Apparirà quindi la seguente videata con riportato il riepilogo della vostra attuale installazione.

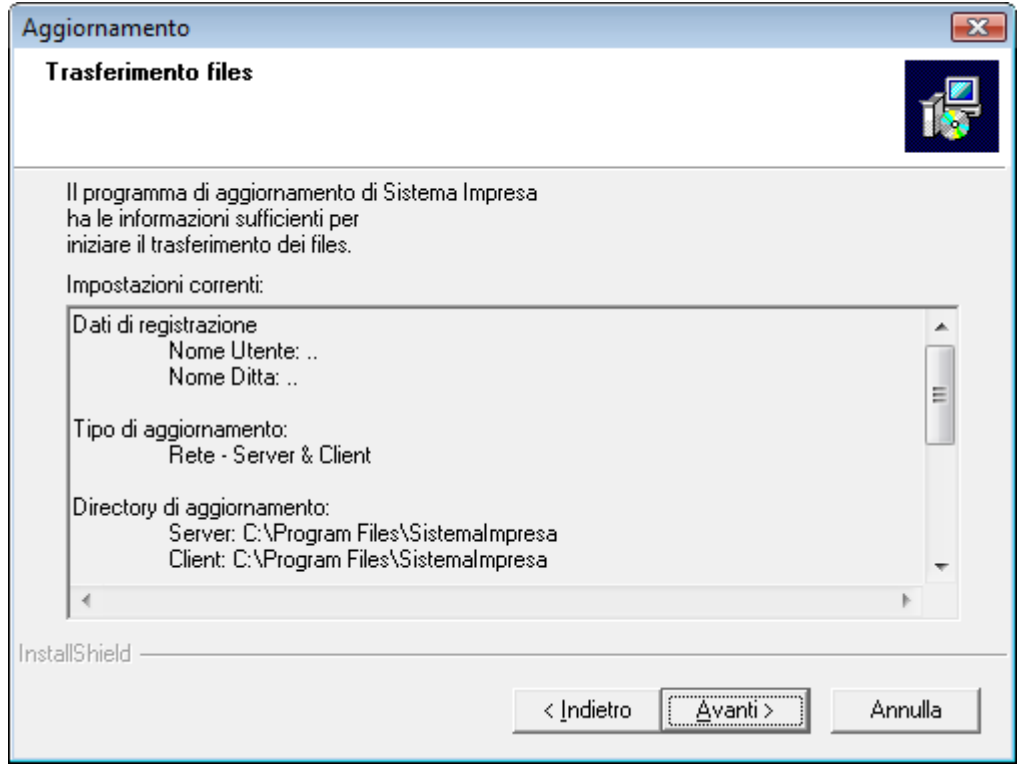

Fare clic sul tasto Avanti >

15.A questo punto inizierà la copia dei files dal CD. Apparirà la seguente videata.

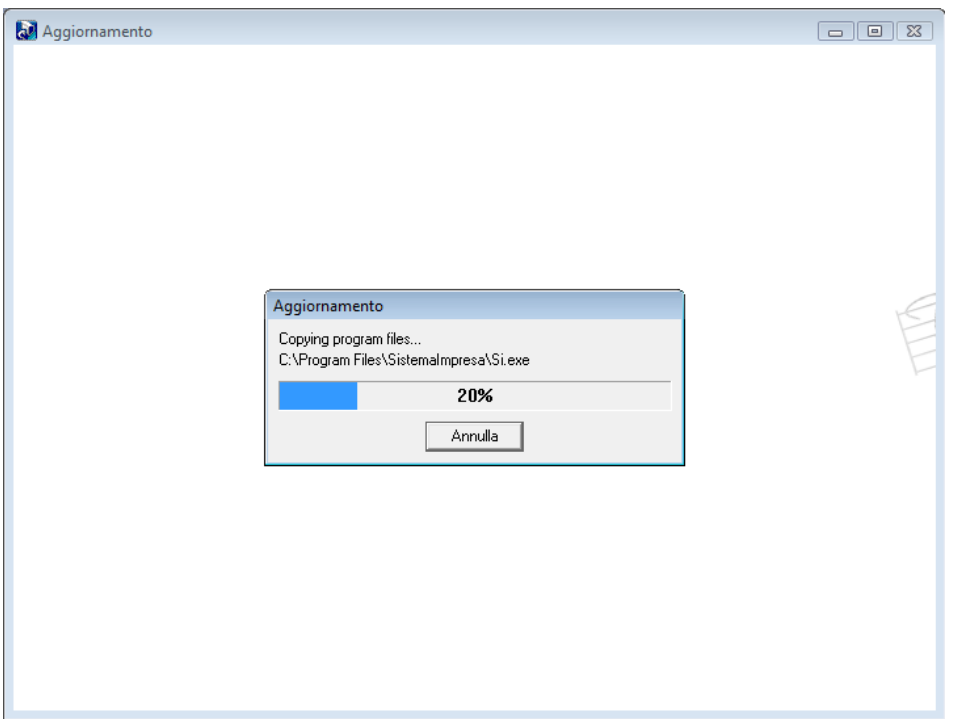

Durante l'estrazione dei files verificare che non vengano segnalati problemi.

L'estrazione potrà durare qualche minuto.

Qualora durante questa fase il programma segnali che trova il file **SI.exe** in sola lettura ciò significa che il programma è aperto da qualche utente. E' necessario quindi chiudere e ripartire dal punto 9.

16. A questo punto, dopo avere aggiornato i files uscirà una finestra come riportato di seguito.

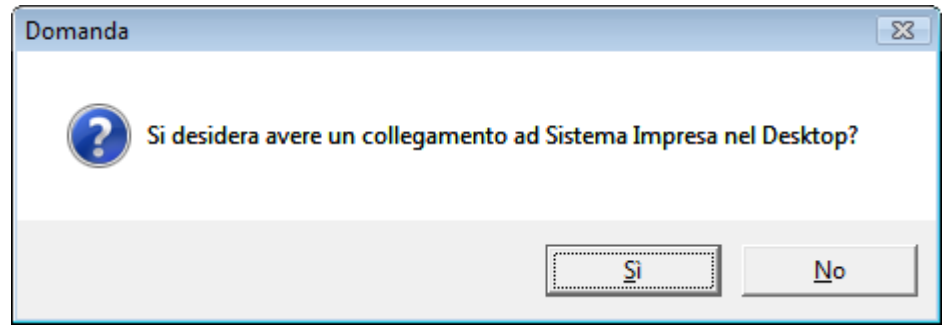

Rispondere No.

17.Alla fine dell'estrazione dei files partirà in automatico il programma di aggiornamento degli archivi dati. La videata sarà come la seguente:

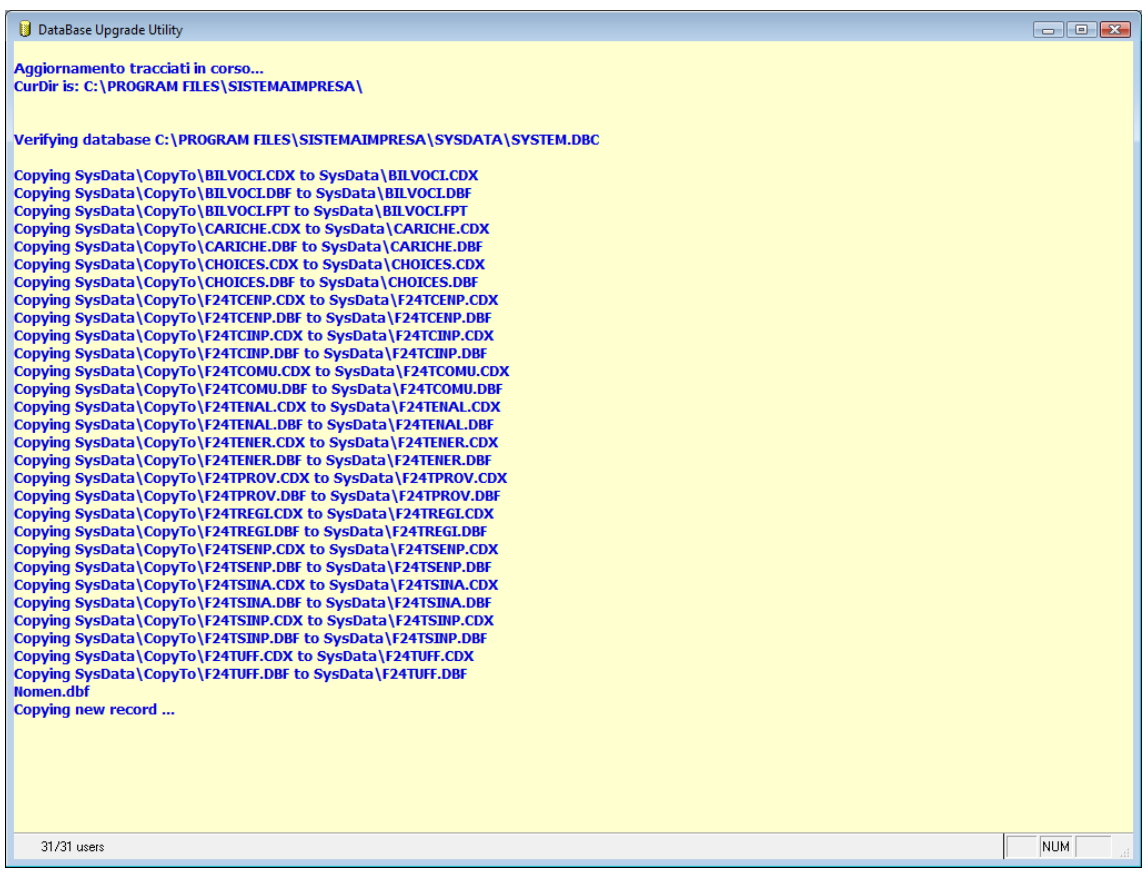

L'avanzamento delle operazioni si può vedere nello scorrere della videata.

Verranno aggiornate in sequenza tutte le ditte installate.

### **Verificare che non vengano segnalati errori durante questa fase.**

L'operazione potrebbe essere lunga in dipendenza dal volume dei dati presenti e dalle modifiche che devono essere apportate dall'aggiornamento.

## *In caso si verificassero degli errori eseguire il ripristino completo della cartella principale di Sistema Impresa e contattare l'assistenza.*

18. Alla fine dell'aggiornamento compariranno le seguenti videate:

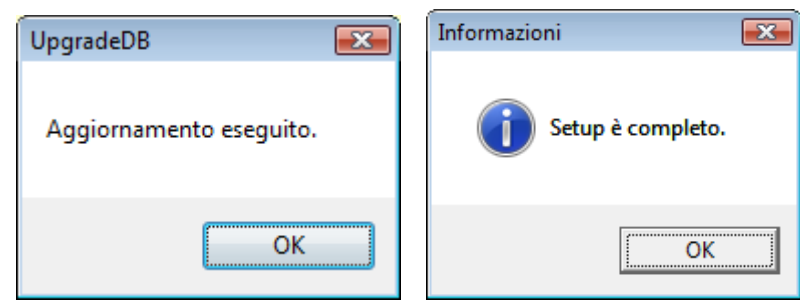

Fare clic su OK.

Nel caso in cui il sistema operativo del nostro server sia Windows 2000 Server o Windows 2003 o Windows 2008 server con i servizi terminal attivati, lanciare il comando (esattamente come lo riportiamo qui di seguito) da Avvio\Esegui (o Start\Run):

**Change user /execute**

*Attenzione tra user e la barra c'è uno spazio.*

19.Al fine di riavviare il servizio di gestione della chiave è necessario riavviare il server.

### <span id="page-26-0"></span>3.2.2 AGGIORNAMENTO CLIENT

NB: Non è necessario eseguire questa operazione per quei client che si collegano via terminal.

Avviare la procedura di setup come descritto dal punto 8 della sezione Procedura di Aggiornamento di Sistema Impresa scegliendo l'Installazione in rete – Client come da videata seguente:

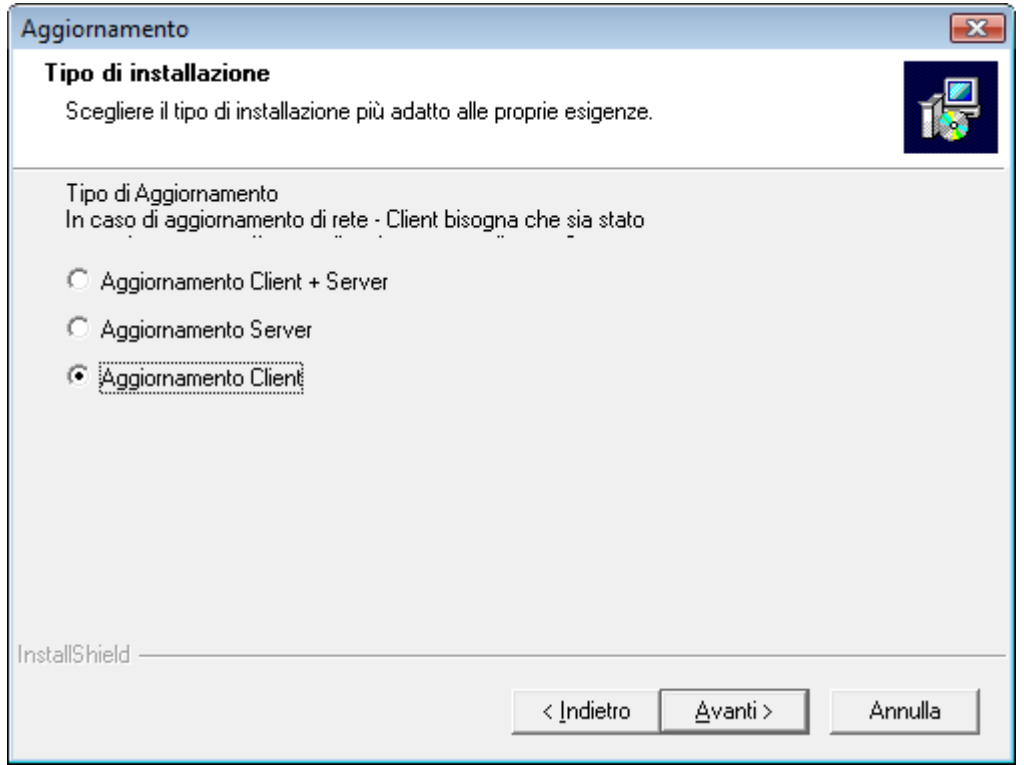

Questa procedura serve ad aggiornare solamente la parte client e durerà qualche secondo. L'installazione è ora terminata e si può utilizzare il programma.